★当日使用したVideoデータはYoutube限定動画(いずれ消去しますが)

[https://youtu.be/lNHRjCwi6Rg](https://youtu.be/S1zagAoSMKY)

# **<Logger32**使用**FT8**運用時の連携紹介**>**

#### ・Logger32/JTDX/無線機等連携によるLoTw、eQSL、QRZ.comアップ自動化等(P1-36) ・FT8設定と運用留意点は今回補足資料添付のみ(P37-50)

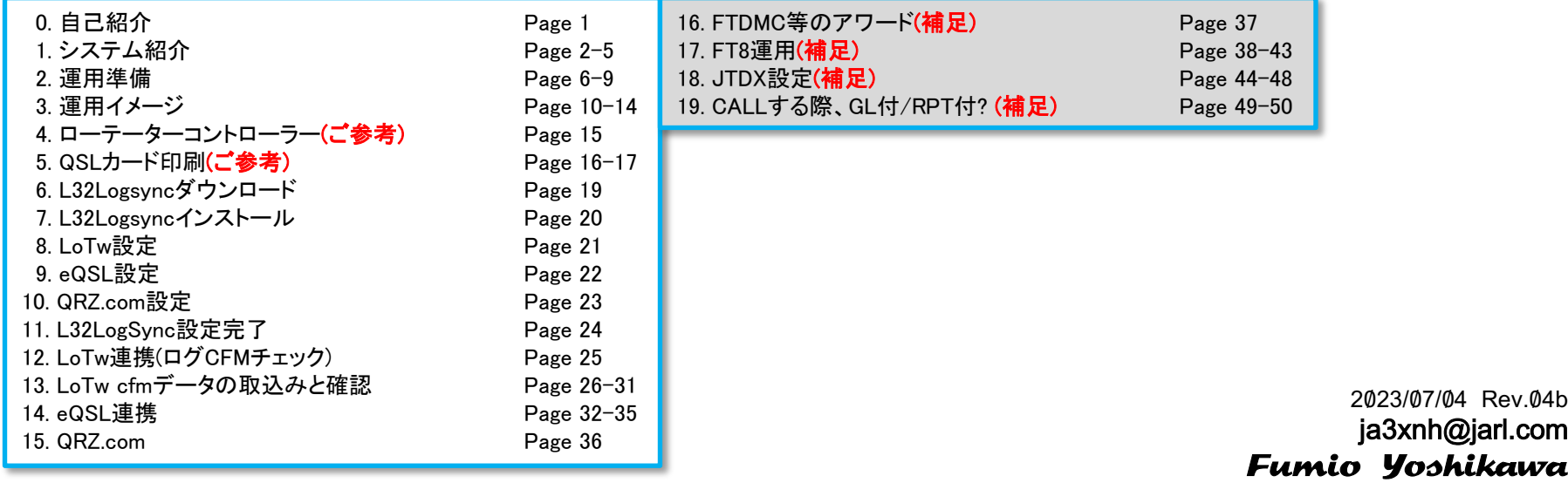

#### 自己紹介

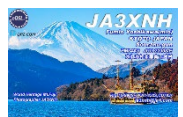

#### **Computer Log**

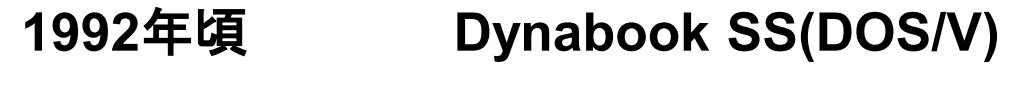

**1998**年頃 **Windows98-Windows7 DXBase2007**

**2018**年頃 **Windows10→11(**現在**) Logger32(FT8**対応の為**)**

 $WJ2O(19704QSO)$ 

#### **JA3XNH**

- 吉川文雄 **1969**年開局 京都市右京区
- 現在 京都府相楽郡南山城村**(1992/8**~**)**
- **TS990S / KA1-432S & CD78Jr (2021/8**~**) IC-9700 / x6000 (2023/5**~**)**

**QRZ.com**参照

```
LoTw 、eQSL & QRZ.com
```
1-1.システム紹介

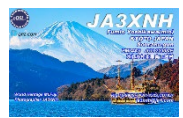

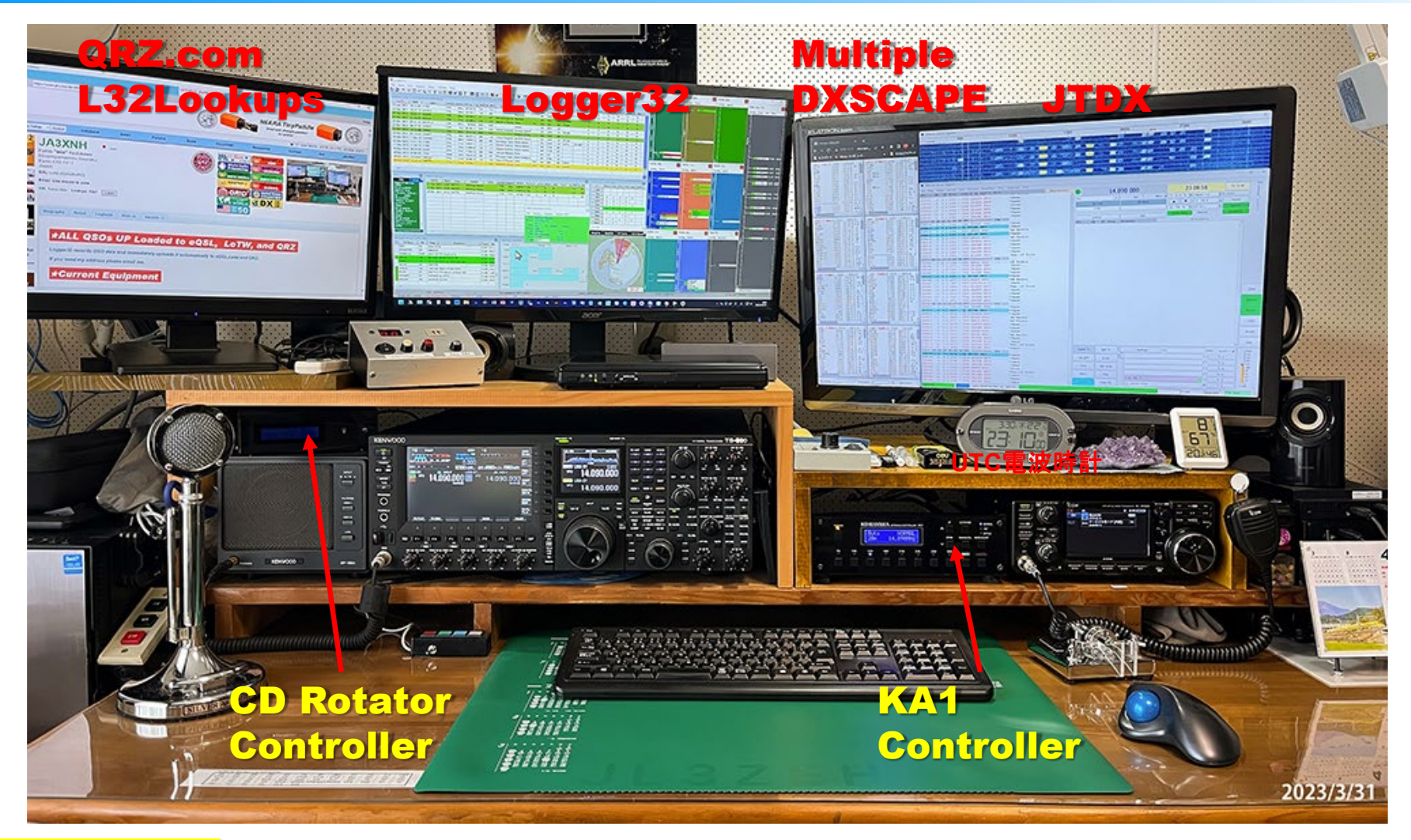

★**L32Lookups**は**Logger32**に**Call**入力時**QRZ.com**より名前や**US**州**GL**を自動的に入れる**(**見る**)** 今回は未説明です**(L32Lookups**をダウンロードし、**Logger32**と同じディレクトリ**(¥C:**に解凍設定**)**

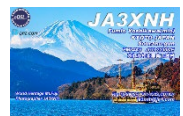

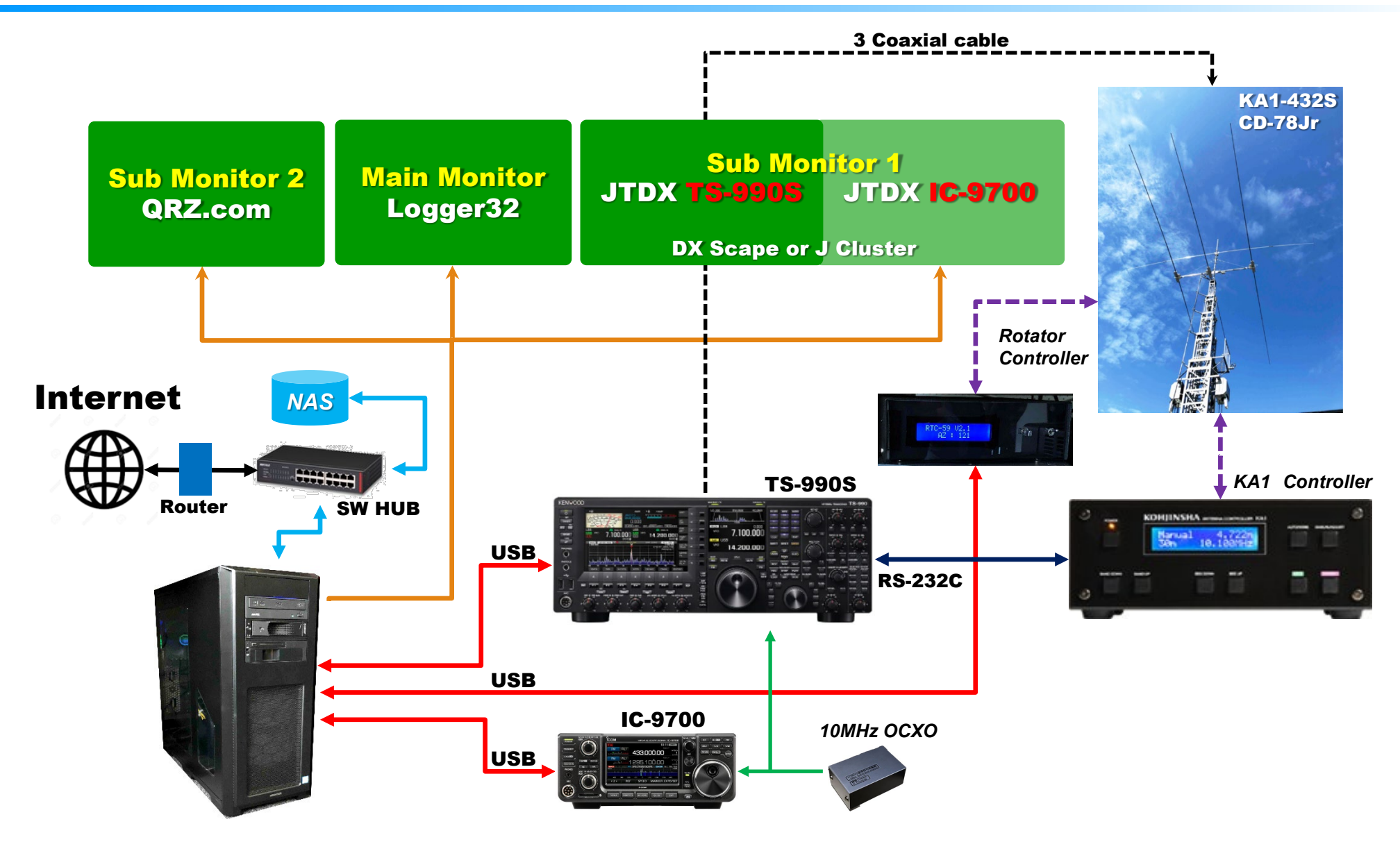

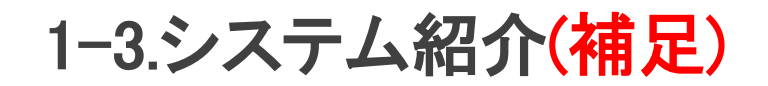

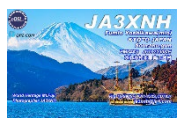

パソコン関係

#### PCのCドライブにはアプリケーションソフト データ等はCドライブ以外に入れる(PCクラッシュ時に重要なデータを保護) NAS等にBackupも有効です

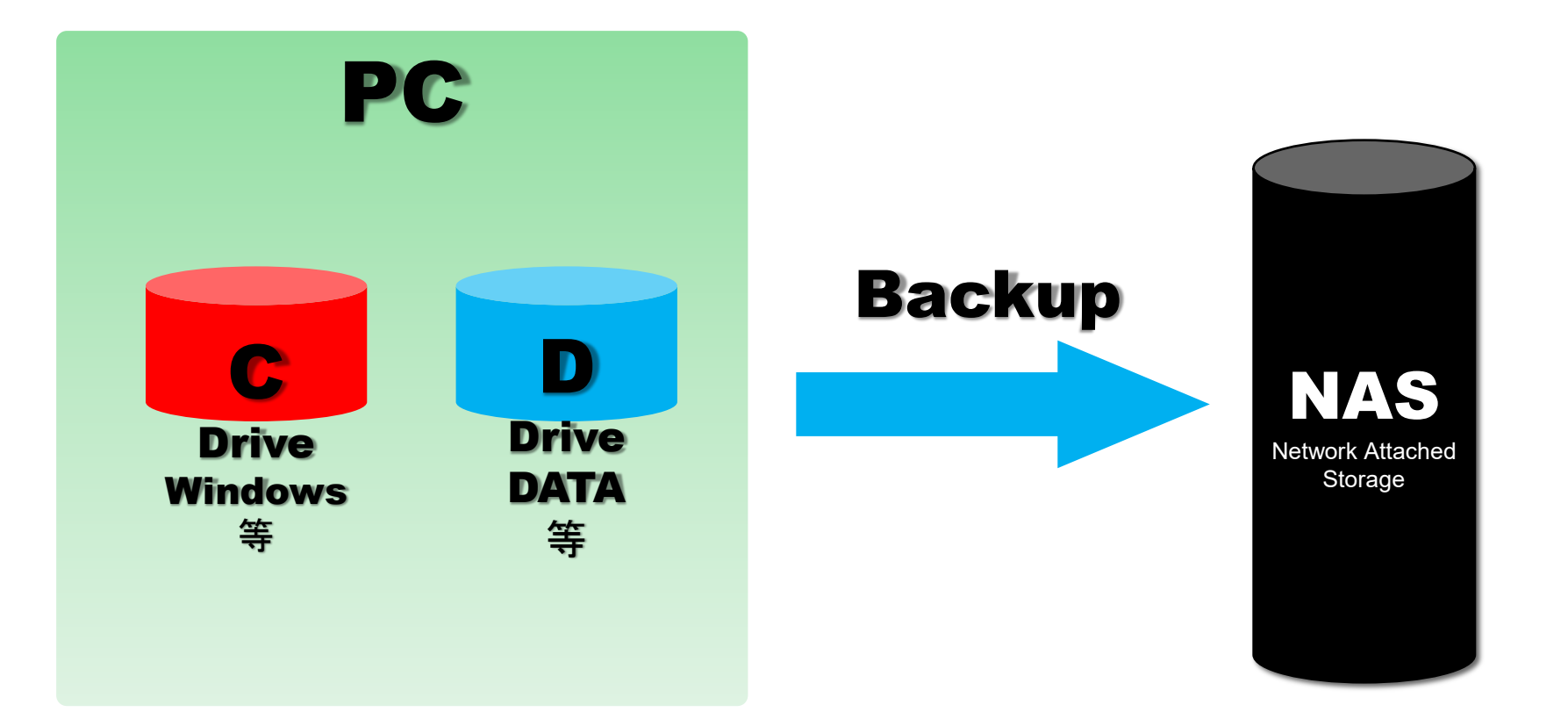

1-4.システム紹介

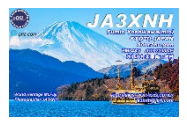

FT8運用(パソコン制御)

# ・Logger32(ログソフト) +L32LogSync,L32Lookups(未説明) ・JTDX (FT8ソフト) ・DXSCAPE DX情報マルチにて使用 JA情報(3.5-28MHz/7-50MHz) WW情報(3.5-28MHz/7-50MHz)

- ・Rotator Controller
- ・Telnet (TelnetはWWDX情報) Logger32
- ・QRZ.com (Logger32)

# 2-1.運用準備① DX情報をNetから入手

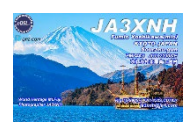

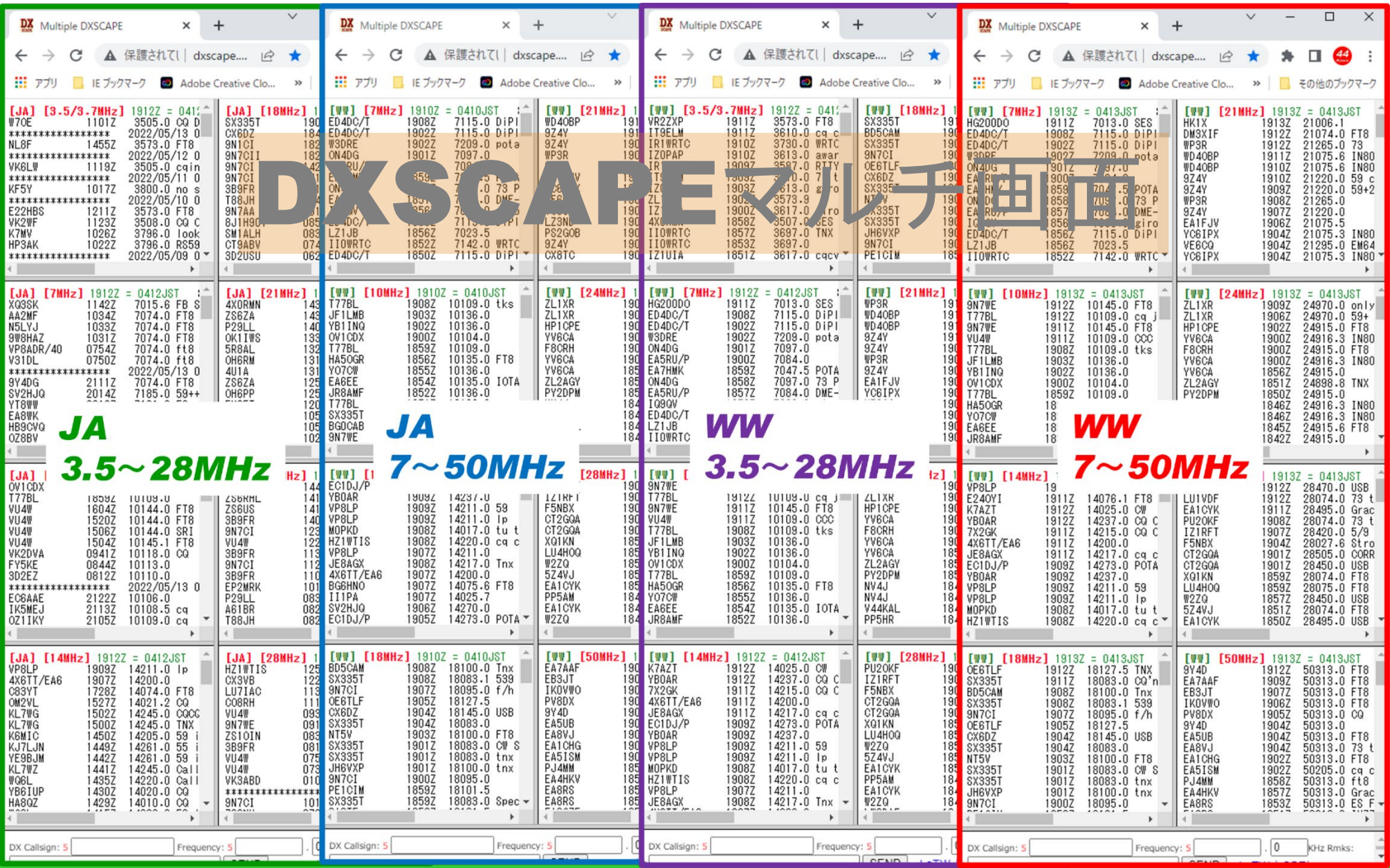

6

# 2-2.運用準備② DX情報をNetから入手

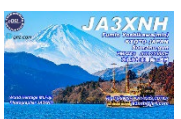

SFI=118 SSN=66 A=3 K=2

- 1. QSO準備
	- a. 現在のコンディションを確認する
		- ・受信して確認
		- DVCCADEts ビNet社中の江中

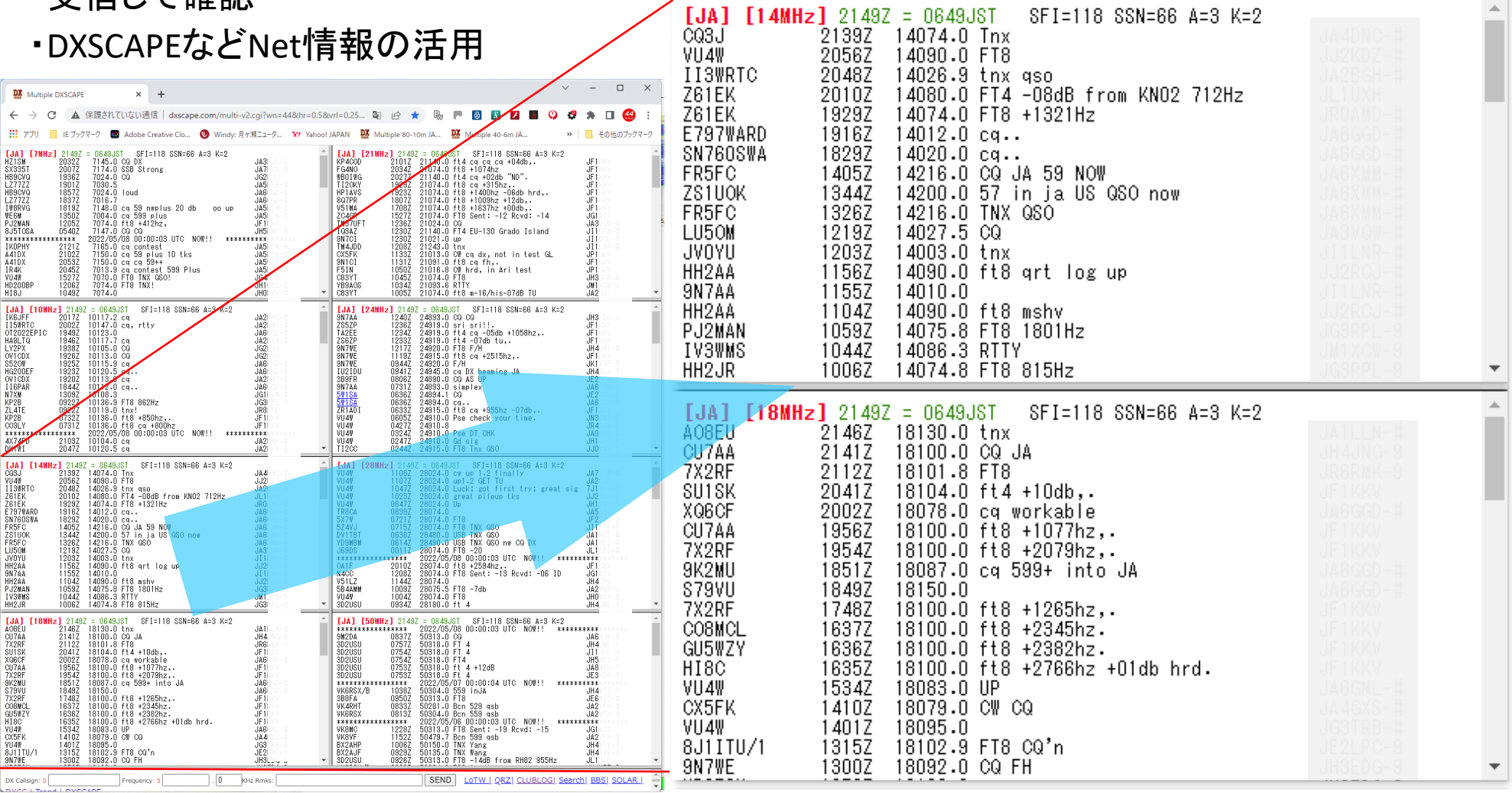

 $CQ3J$ 

# 2-3.運用準備③ DX情報をNetから入手(補足)

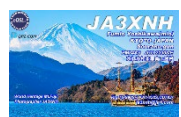

#### REVERSE BEACON NETWORK

#### welcome main dx spots nodes FT8 downloads about contact us

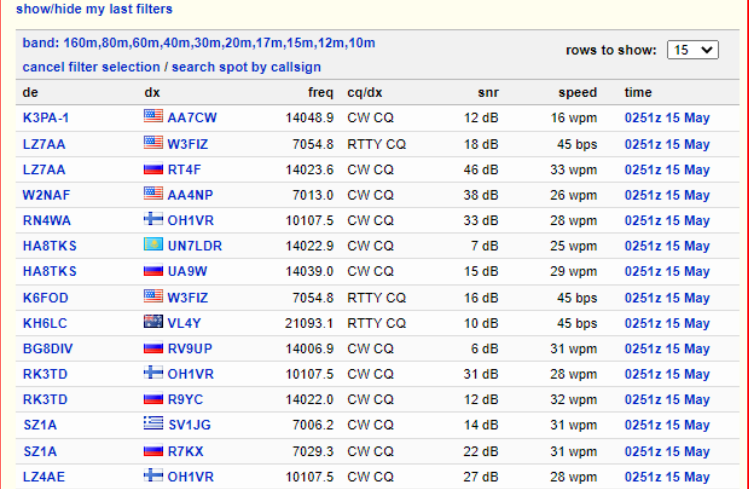

All 160m 80m 60m 40m 30m 20m 17m 15m 12m 10m 6m 4m 2m 70cm || SSB: 20m 17m 15m 12m 10m || QO-100 || Search || WX 4PK-Cluster page updates automatically every 10 seconds - You can also telnet into this node (logbook program): dxcc.de port 4000 DX-Call **ORG** Date - UTC Spotter Comment 14082.6 2022-05-15 - 02:52 W3UCA 4X5MZ RT8U 21016.4 2022-05-15 - 02:52 RAOR CW CQ-M International DX Contest UA4M 7031.0 2022-05-15 - 02:52 LU1WUD cq VE6TL 7042.4 2022-05-15 - 02:52 VA6BGE CanPrairiesQSOParty CW WN2CJE 14074.0 2022-05-15 - 02:52 **EA5UB** 73 tks UP2L 14205.0 2022-05-15 - 02:52 LS5H CQ-M USB **VE5SE** 7198.0 2022-05-15 - 02:52 N7EEL CANADIAN PRARIE QSO PARTY W6JPL 18074.0 2022-05-15 - 02:51 W2KA Jet Propulsion Lab **R9FDE** 10136.0 2022-05-15 - 02:51 SP6ZOLW FT8 -09dB from LO88 1411Hz RD4F 14039.5 2022-05-15 - 02:51 RA9MX CW CO-M International DX Contest RG8U 14163.0 2022-05-15 - 02:51 UD4W cq contest **RW0A** 21018.0 2022-05-15 - 02:51 BA3AX CW **AA1NK** 14074.0 2022-05-15 - 02:51 EA5UB 73 tks **VEZJH VE5SE** 7198.1 2022-05-15 - 02:51 K5KG **JT5DX** 21023.0 2022-05-15 - 02:50 RAOR CW CQ-M International DX Contest 14270.0 2022-05-15 - 02:50 KG5GMA VE6CA

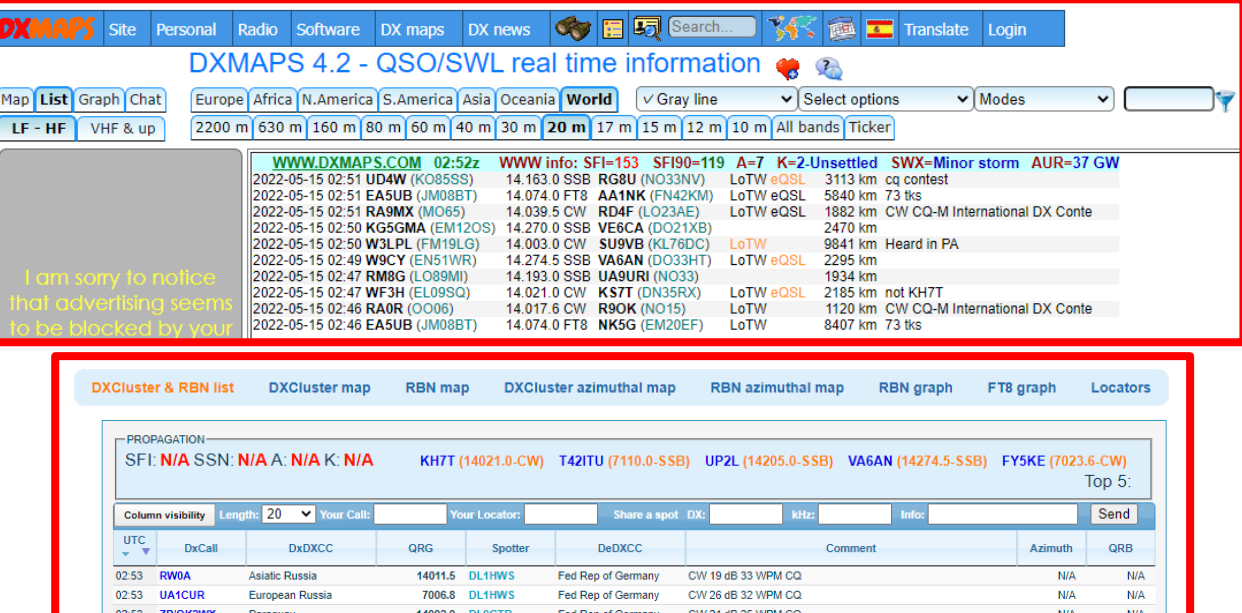

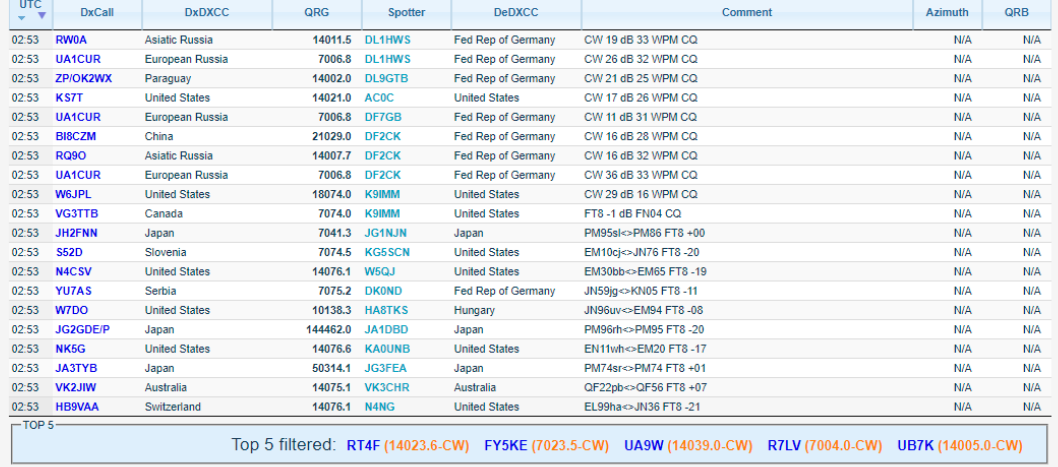

 $-$ OTHER Mode: Any Source: Any V Callsign database link: QRZ.COM V  $-Band$  $\Box$ 160m  $\Box$ 80m  $\Box$ 60m  $\Box$ 40m  $\Box$ 30m  $\Box$ 20m  $\Box$ 17m  $\Box$ 15m  $\Box$ 12m  $\Box$ 10m  $\Box$ 6m  $\Box$ 4m  $\Box$ 2m  $\Box$ 70cm  $\Box$ 23cm  $-DX$ -DF  $\vee$  ITU: Any  $\vee$  CQ: Any  $\vee$ Call: DXCC: Any Call: DXCC: Any  $\vee$  ITU: Any  $\vee$  CQ: Any  $\vee$  $\Gamma$ Continent Continent-

□AF □AS □EU □OC □NA □SA

 $\Box$ af  $\Box$ as  $\Box$ eu  $\Box$ oc  $\Box$ na  $\Box$ sa

8

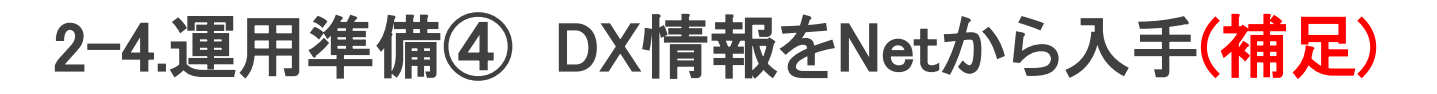

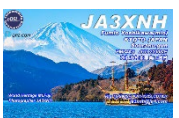

#### DXSCAPEなどNet情報の活用

[JA] [14MHz] 2149Z = 0649JST SFI=118 SSN=66 A=3 K=2

#### ・<mark>A-Index:</mark> K-Index8回分の合計、0~7静か、HF通信には15以下が望ましい ・K-Index: 0が最も静か、9は猛烈な地磁気嵐、HF通信には3以下が望ましい

K Index

- $K = 0$  Inactive
- $K = 1$  Very quiet
- $K = 2$  Quiet
- $K = 3$  Unsettled
- $K = 4$  Active
- $K = 5$  Minor storm
- $K = 6$  Major storm
- K = 7 Severe storm (猛烈な地磁気嵐)
- $K = 8$  Very severe storm
- $K = 9$  Extremely severe storm

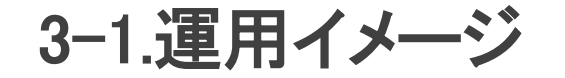

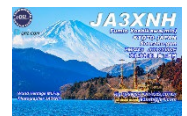

無線機を**QRV**するバンドに合わせる 無線機のアンテナセレクタが必要なアンテナ(同軸)に切り替わる KA1コントローラーが希望のアンテナに切り替わる

交信希望局の方位に、大気圏地図をマウスでクリック アンテナがその方位になる(Callから自動方位も可能、やっていない)

**JTDX**ウォーターホール、**Logger32**バンドマップ参照 空いている自局の送信周波数を確認の上、マウスでクリックする

沢山呼んでいる**DX**局がいる場合は、見えなくても**DX**局と同一**Sequence**時、周波数に注意する

**QSO**希望局、**CQ/RR73**を確認**(2**秒以内**)**しコール**(**送信**)**

#### **QSO**完了、ログ記載**OK**ボタンを押す

QSO DataがLogger32ログに記載 LoTw/eQSL/QRZ.comにデータが自動的にアップロード

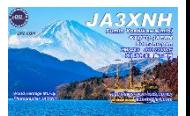

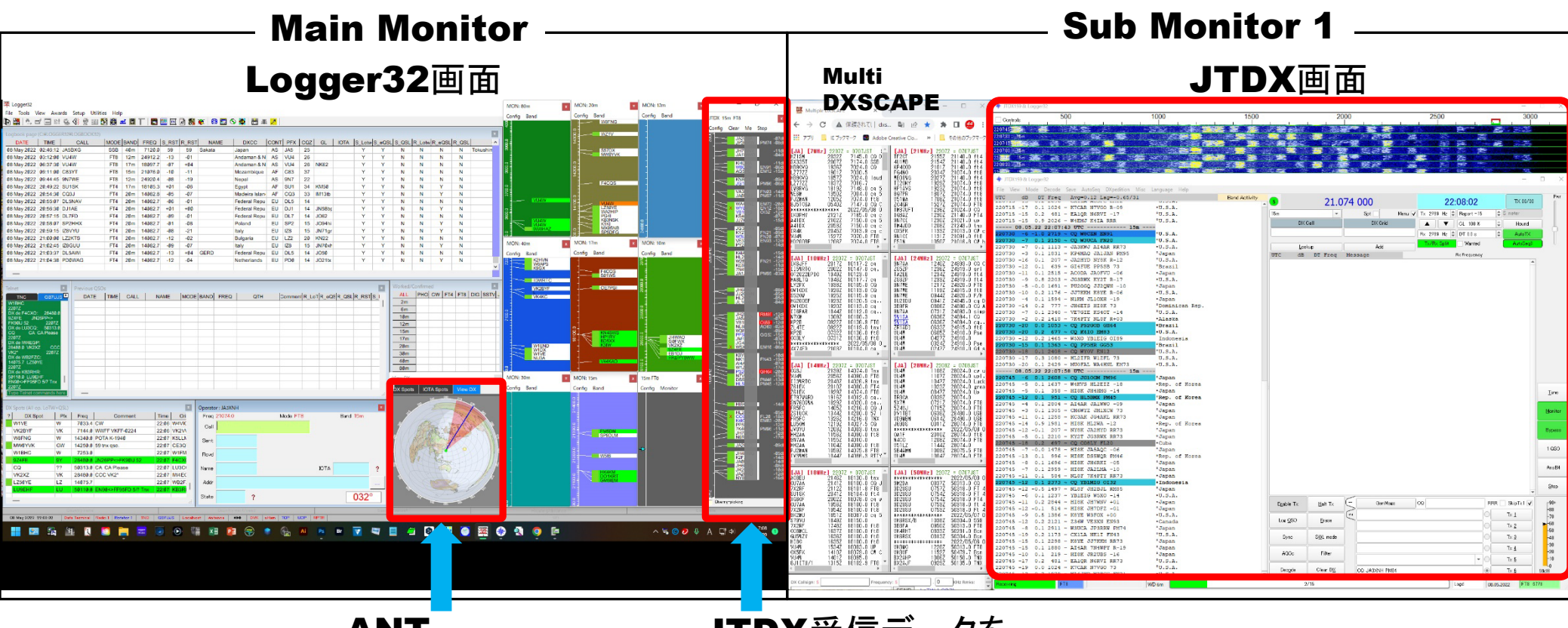

ANT Rotator 方位設定

JTDX受信データを 周波数順に表示 表示時間設定可能 例えば、90秒など

#### 3-3.運用イメージ(画面説明)

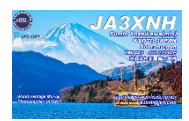

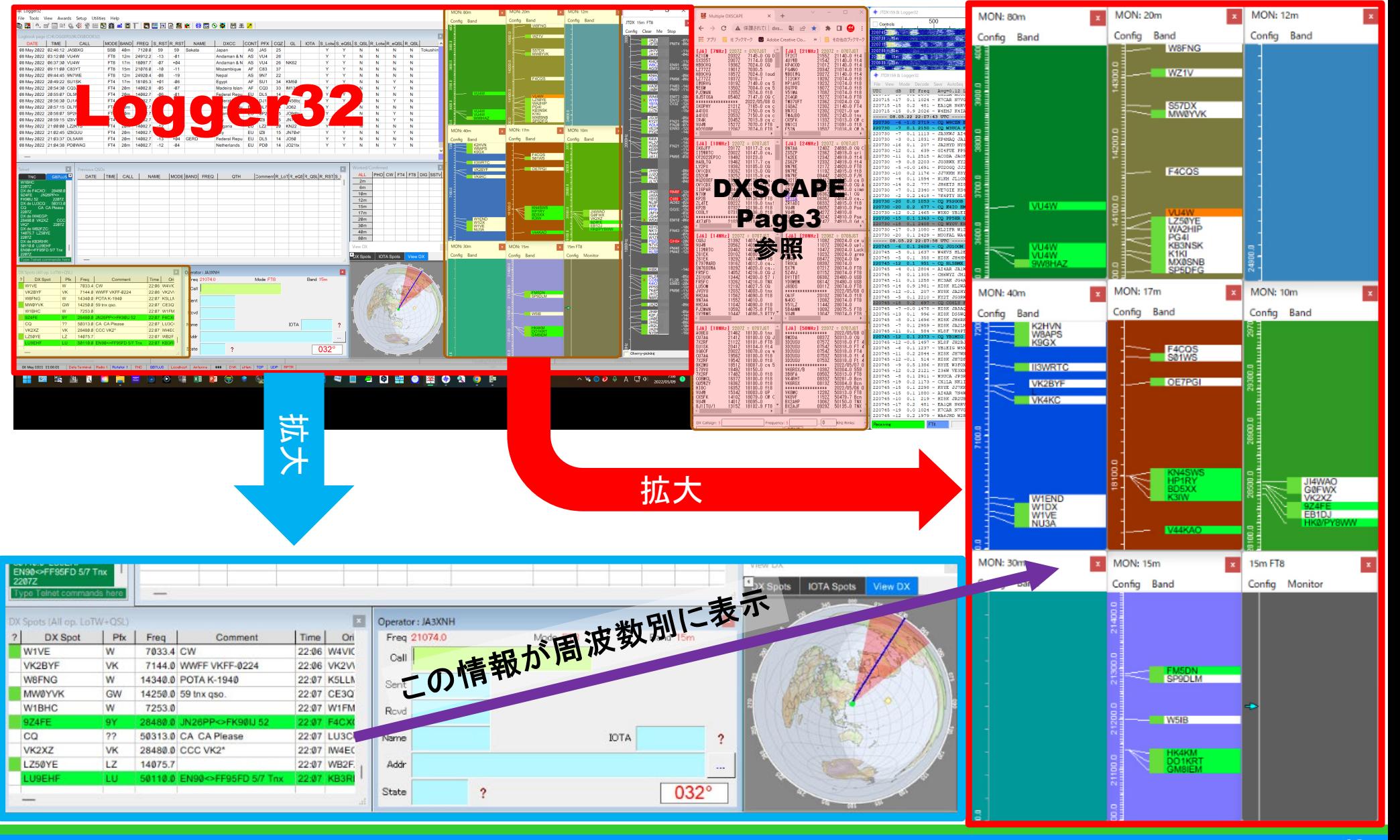

3-4.運用イメージ流れ (補足)

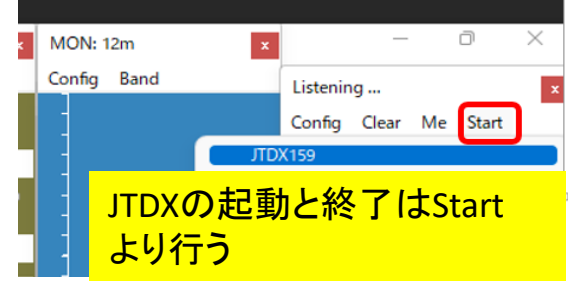

#### 白局への応答で、Log QSOの小窓がポップアップします

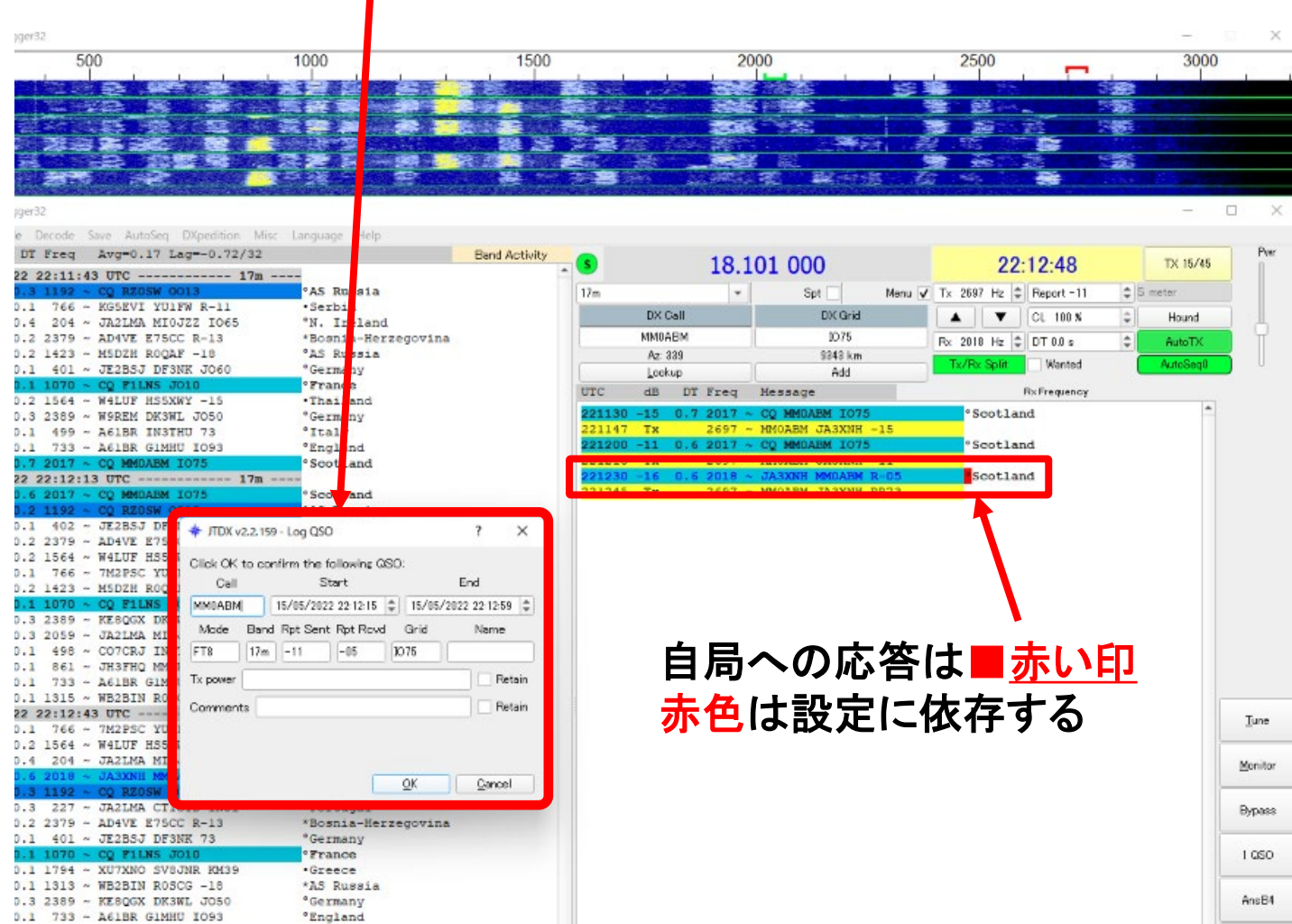

**JA3XNF** 

## 3-4.運用イメージ(交信データをLogger32に取込む)

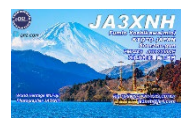

OKボタンは、自局から相手にRR73を送信、相手から73が受信できたら、OKボタンを押 して交信を終了、自動的にLogger32に登録、eQSL/LoTw/QRZ.com登録となります もし、相手から再度レポートが来たら、JTDXは自分で 再度RR73を送信、相手からの73を受信するまで、 RR73送信を繰り返します ★

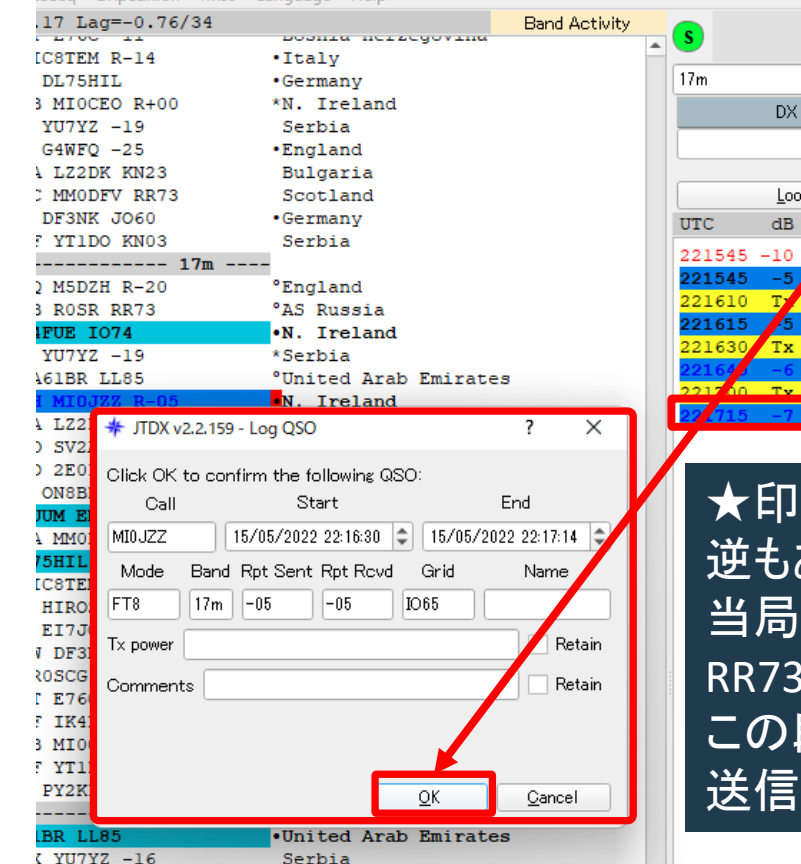

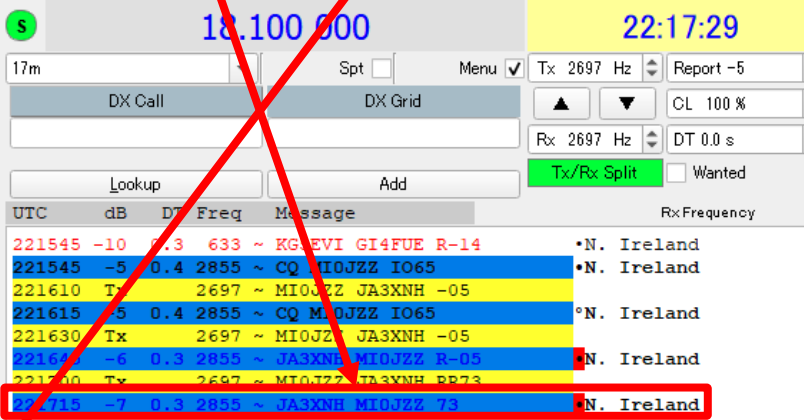

逆もあります、相手からRR73、 当局から73の場合、再度相手からの 3が来ない場合はQSO成立 この段階で、OKボタン 送信を止めないと、自動的にCQとなる

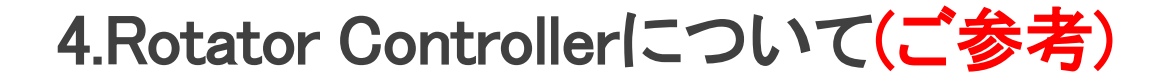

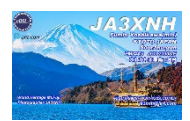

# JA4BUAさんの、コントローラー基板を使用(コントローラー場所の問題もあり) 基板をケースに実装し、PCからローテータ―を制御

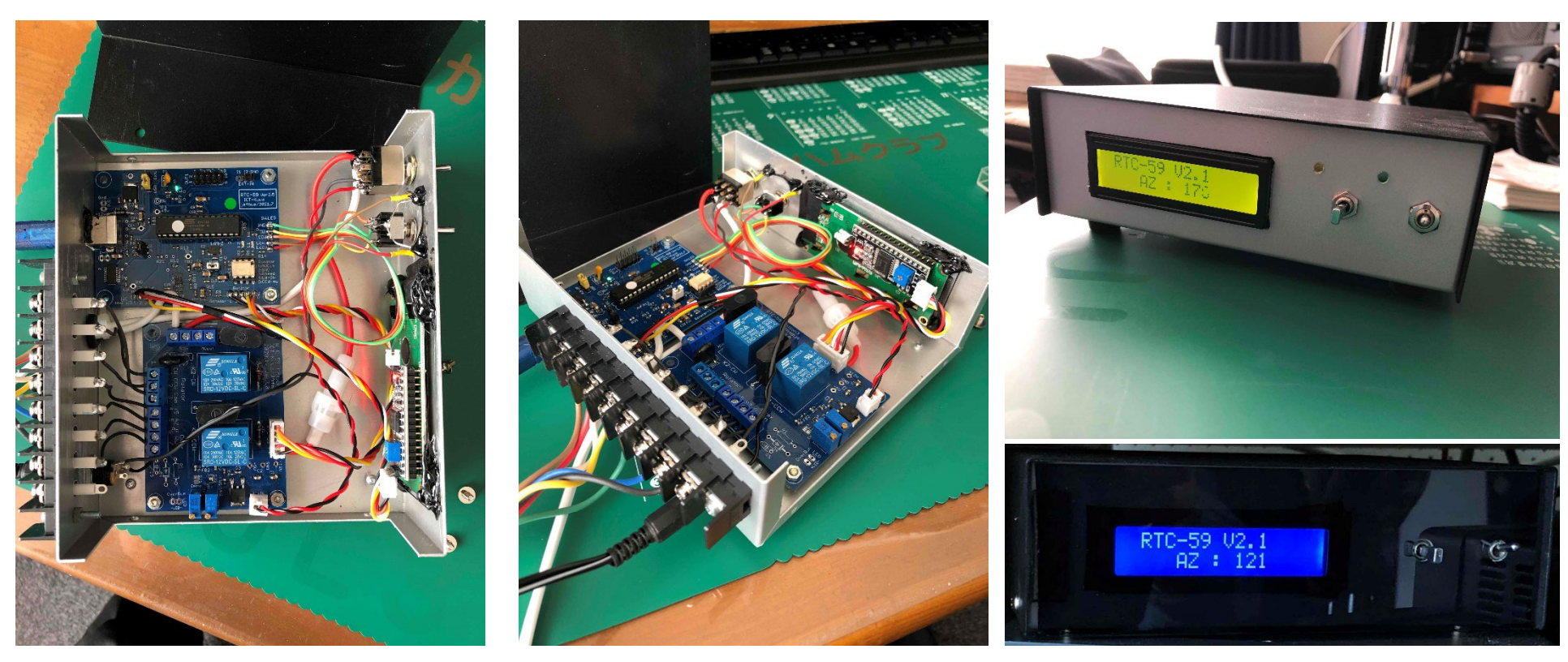

この基板はUSBでPCと接続し、CD社RC5A-3コントローラを 使用せず、 AC電源をリレー基板を配して供給している

**LCD**は当初、緑色これを青色に変更し 粗隠しとして、スモークアクリル装着

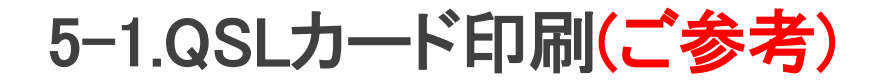

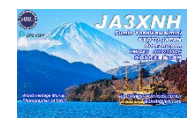

#### Logger32に搭載しているQSLカード印刷機能でも可能ですが、 色々と自分なりのイメージで簡単に作成したいので、MMQSLを使用 (Logger32QSLはModifyできたが、最後のツメでエラーとなり止めた)

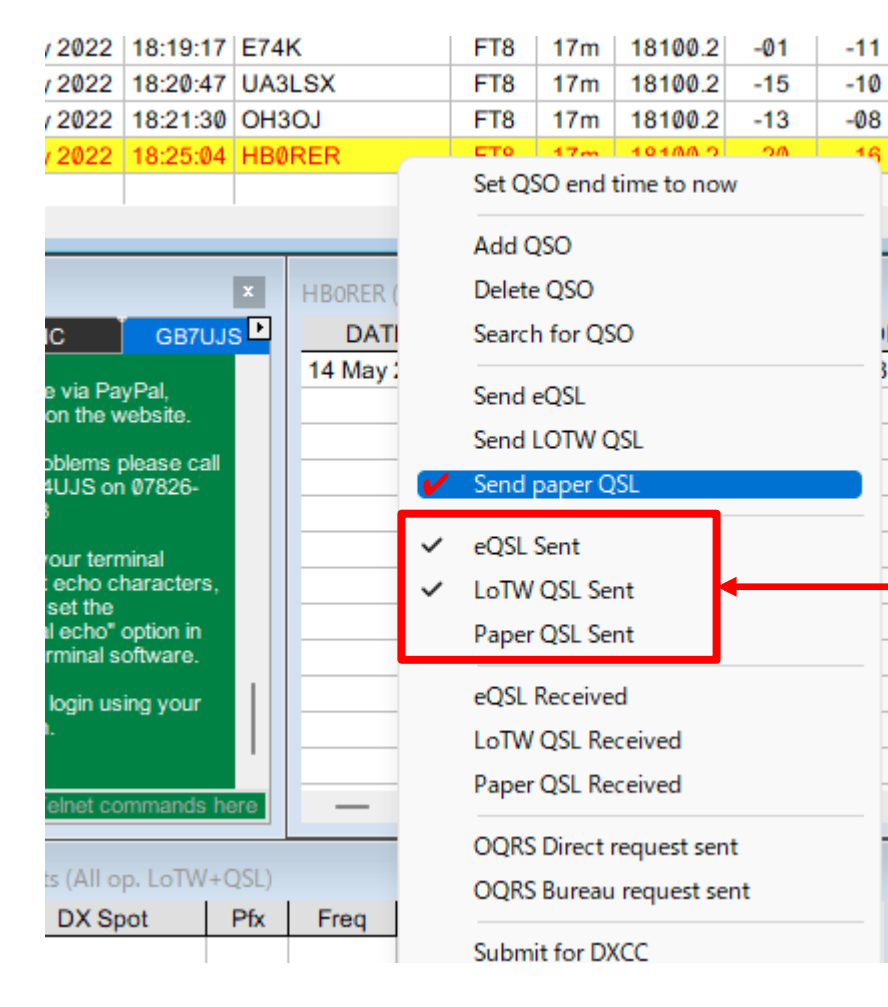

QSL印刷は、交信毎であれば、ログ記載後に、 右クリックし

Send paper QSLにノを入れて置く もし、全ての交信にQSLカードを印刷の場合 は、設定で<mark>Paper QSL Sent</mark>設定をしておく

**MMQSLは** 海外局へは**UTC (**ログ)のまま 国内局へは自動的にJSTに変換し印刷 は国内QSOにも便利

#### 5-2.QSLカード印刷(ご参考)

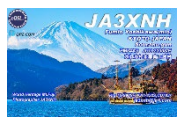

#### 印刷データ出力する Logger32のFileから Export files/Export QSL filesを選択、 出力ファイルを置く場所を設定し出力 QSL印刷用ADIFファイルが完成

#### Logger32

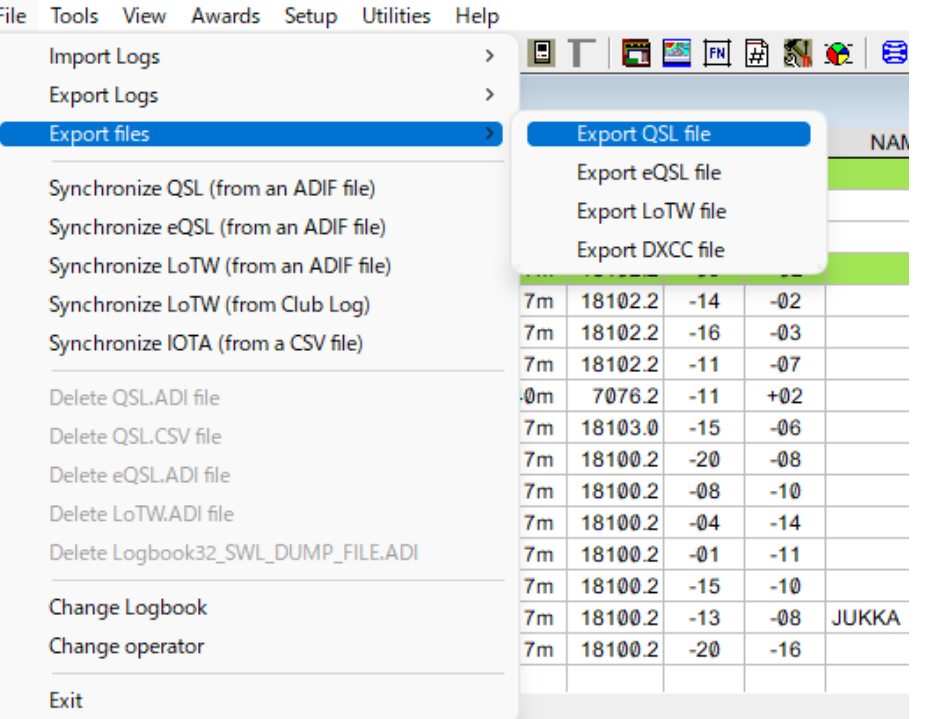

#### 出力したADIFファイルを MMQSLで印刷

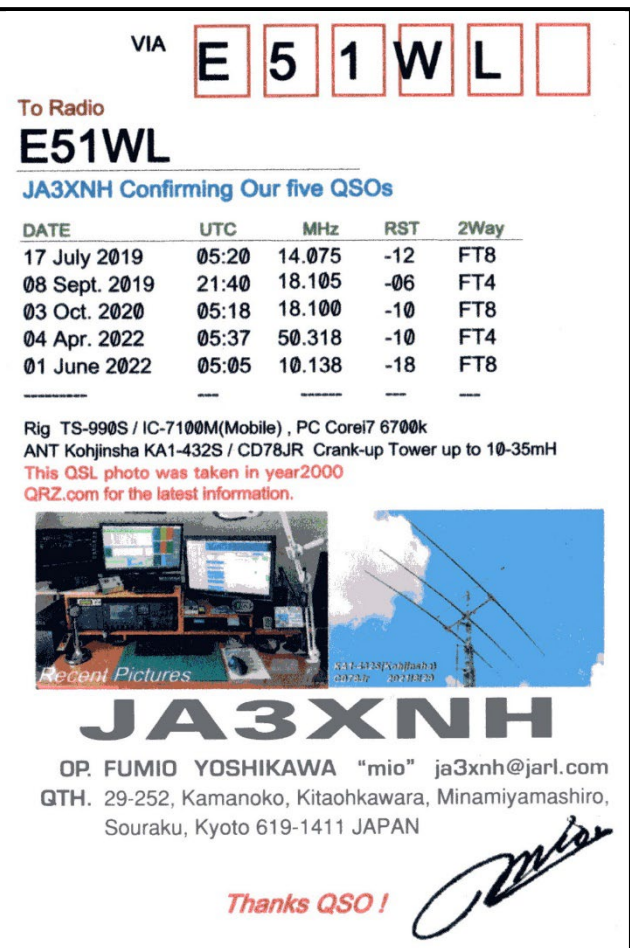

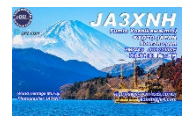

#### Logger32 Lotw , eQSL , QRZ.com(Logbook)

#### Loggger32 Log エントリー時自動連携を行うインストールと設定

<https://www.n2amg.com/software/l32-logsync/>

#### 6-1.L32Logsync Download

#### 1.ダウンロードは下記(外部リンク付)

#### <https://www.n2amg.com/software/l32-logsync/>

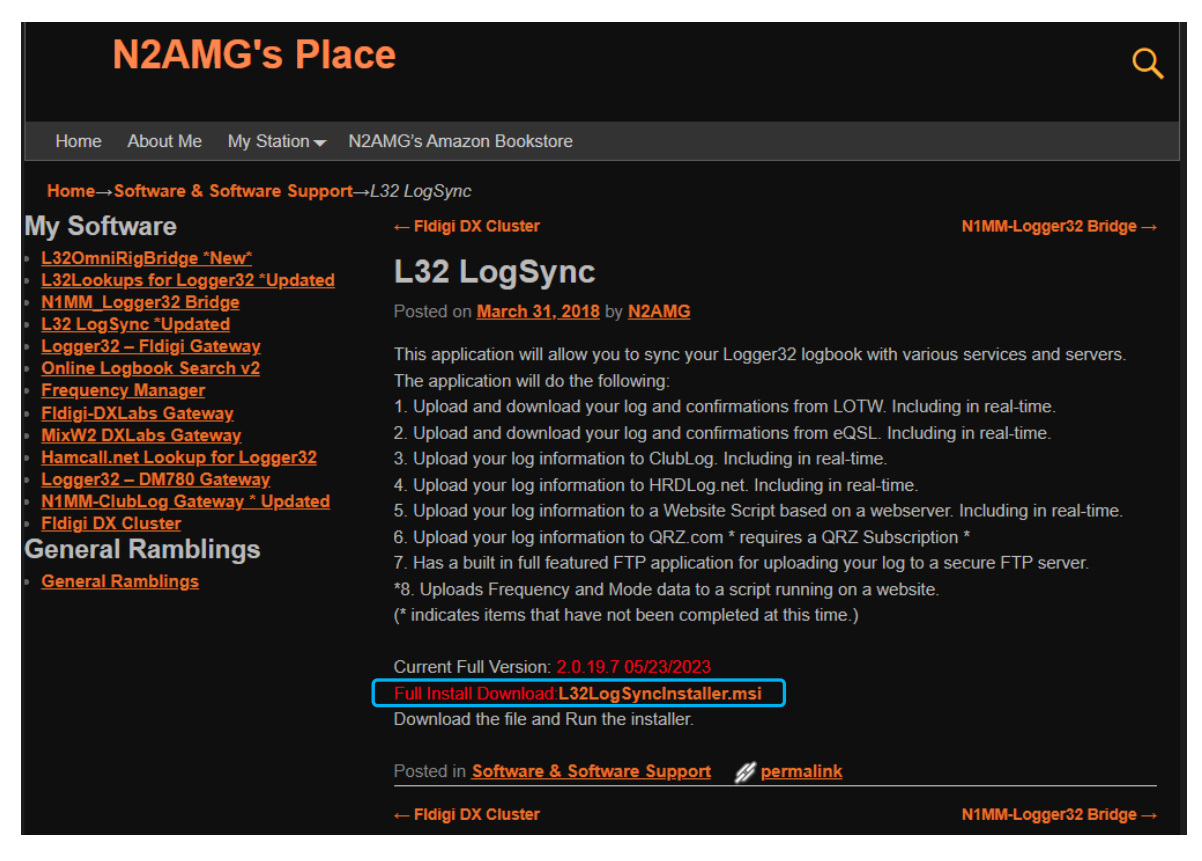

#### 2.インストール時にひと手間必要な事も有ります(セキュリティ関係は詳細クリックで回避) インストールフォルダはCドライブ直下です

#### 7.L32Logsyncインストール

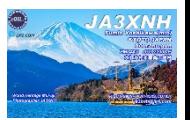

#### 1. L32LogsyncはCドライブ直下、Logger32と同じ場所に置く

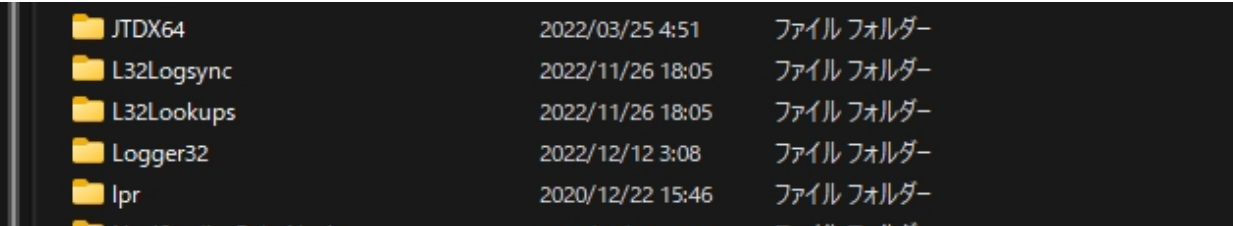

L32Lookupsは、Logger32 でコールサイン検索を行うために使用されるアプリケーションです

2. L32Logsync設定

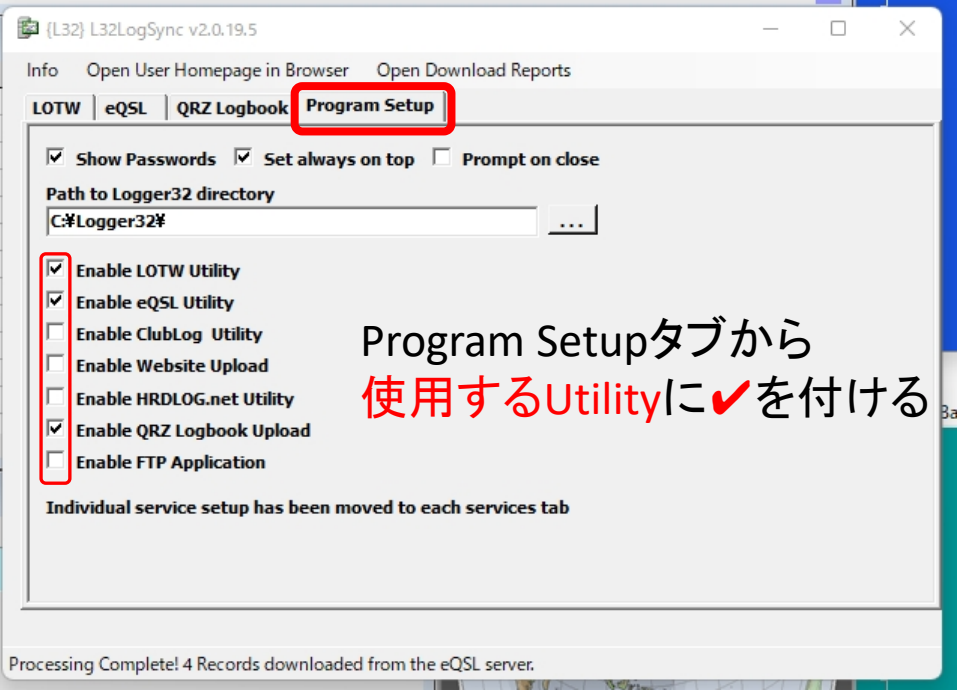

Program Setupタブから設定する

# 8.Lotw設定

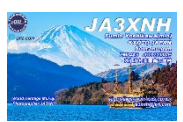

#### 1. Lotw設定(**TQSL**の登録使用している事)

- LotwタブからOpen LOTW Setupを押す
- LOTW User Name入力
- (3)LOTW User Password $\lambda$  力
- ④ Directory to save downloaded LOTW Reports これは、ARRL Logbookページで新たな confirmデータをDownload(保存)する場所を 設定する **(Log**取込後このデータは適時削除する**)**
- ⑤ Path to TQSL.exe TQSLの実行キーが有る場所を指定する
- ⑥ +を押してコールを記載する

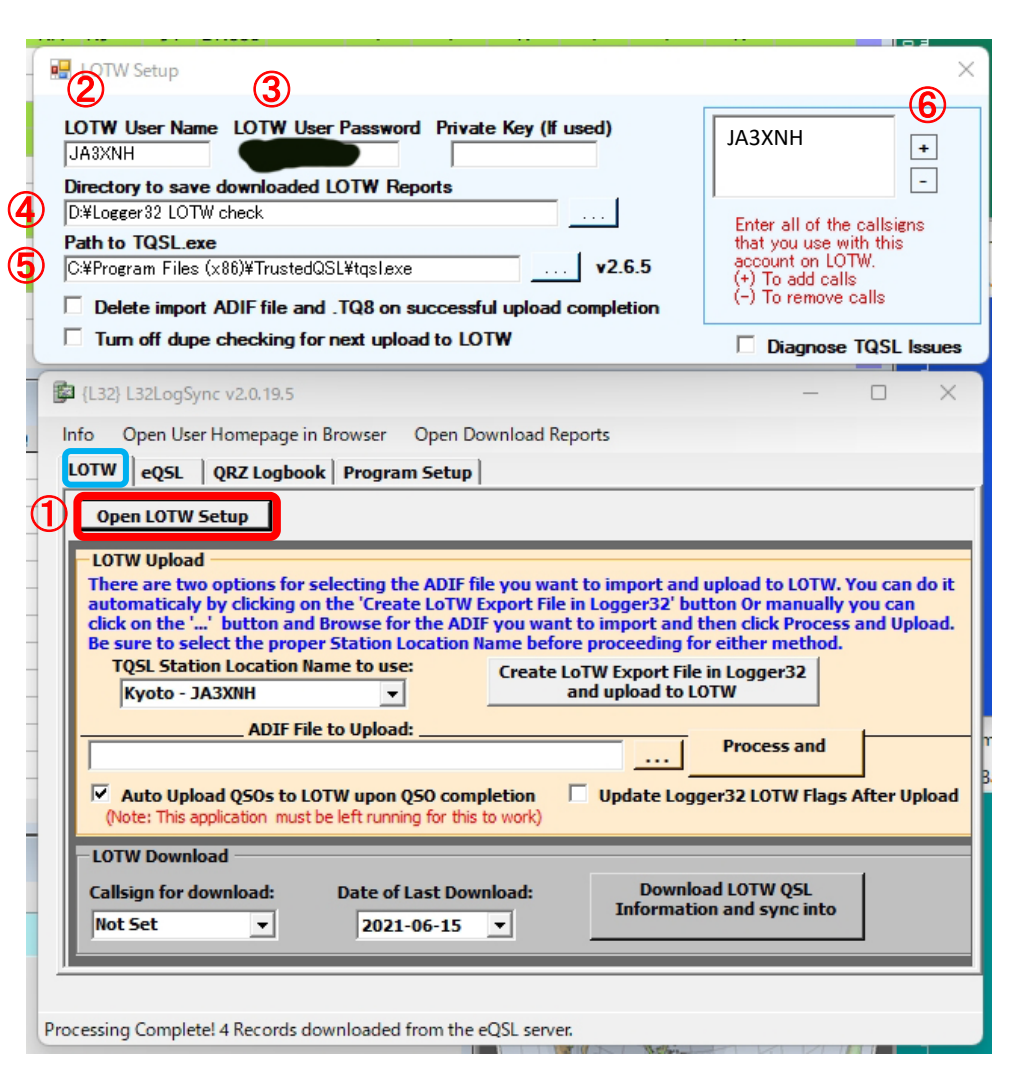

# 9.eQSL設定

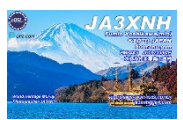

#### 1. eQSL設定(**eQSL**を登録使用している事)

- ① Open EQSL Setupを押す
- ② eQSL User Name入力
- ③ eQSL User Password入力
- ④ Directory to save downloaded eQSL Reports これは、eQSL confirmデータをDownload する場所を設定する
- ⑤ Date of Last Download日付を設定し、 Download eQSL QSO/QSL ・・・Sync intoを 押してデータをDownloadし、最新データを クリックすれば、Logger32に**cfm"Y"**が反映

⑥ **Point** ダウンロードデータは適時消去する

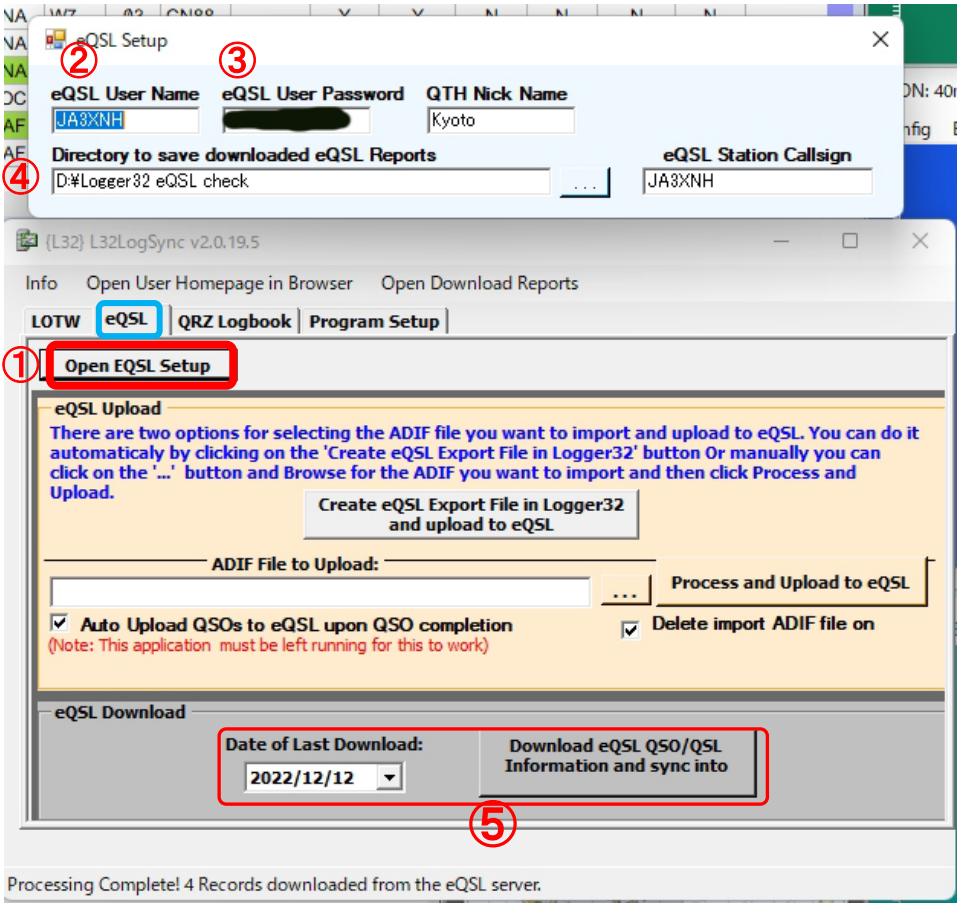

# 10.QRZ.com設定

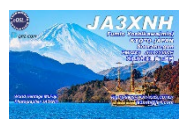

- 1. QRZ.com Logbookへアップロード**(QRZ.com**登録使用している事**)**
	- ① Open QRZLogbook Setupを押す
	- ② Logbook Name入力
	- ③ Logbook Book#入力
	- ④ Logbook Key入力
	- ⑤ Addを押すと⑥に入ります
	- これで、Logger32のLog entryでQRZ Logbookに 入力されます

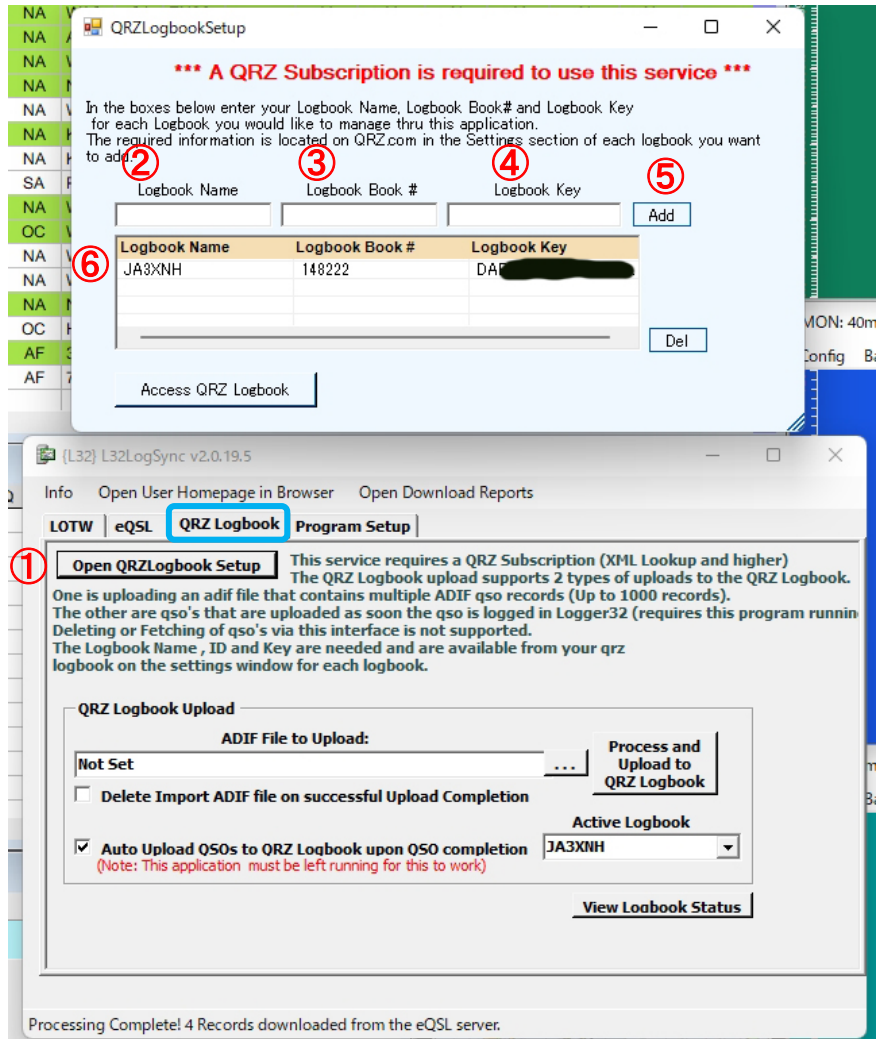

## 11.L32LogSync設定完了

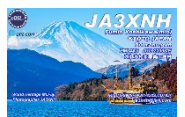

1. 全ての設定完了後

① Info → ② Minimize on Startup → ③を押して縮小(終了させない事)

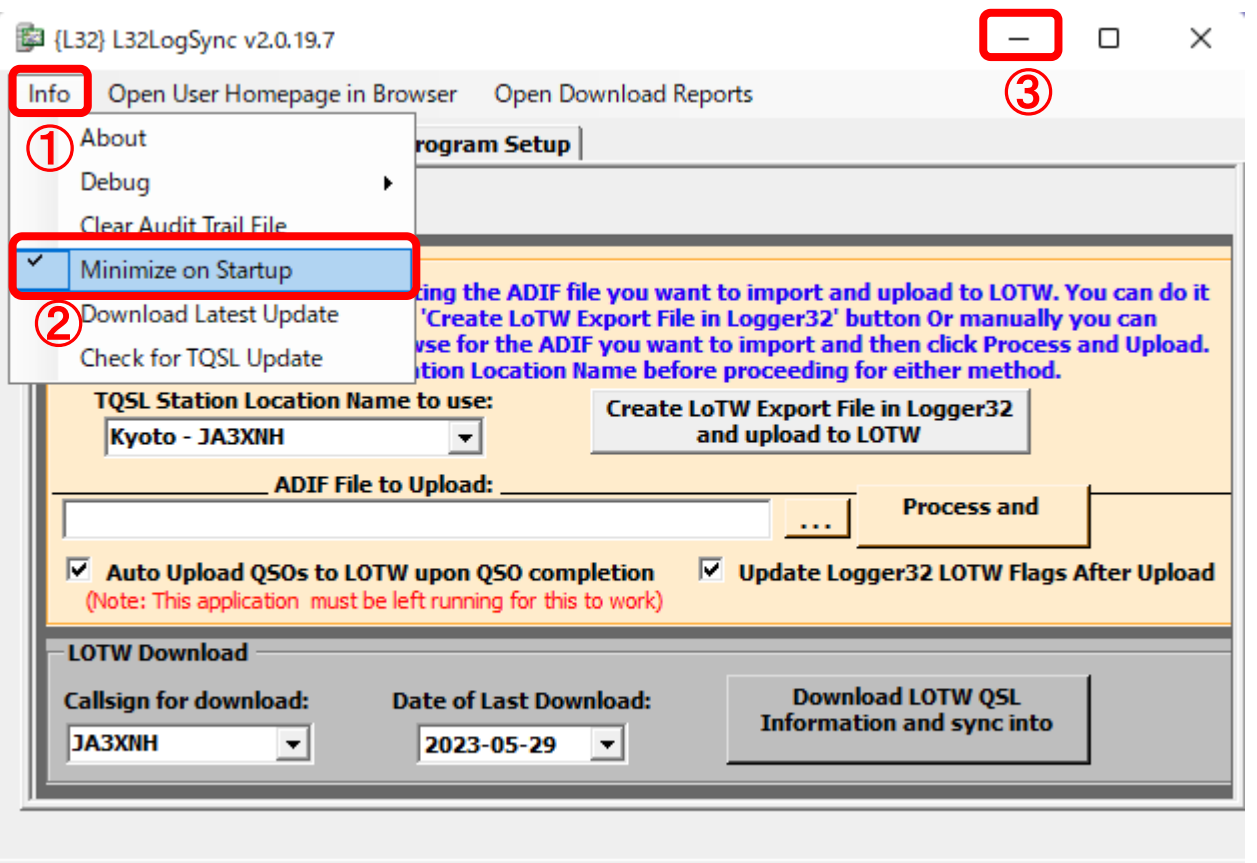

No new TQSL updates!

# 12.LoTw連携(ログCFMチェック)

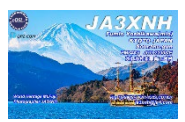

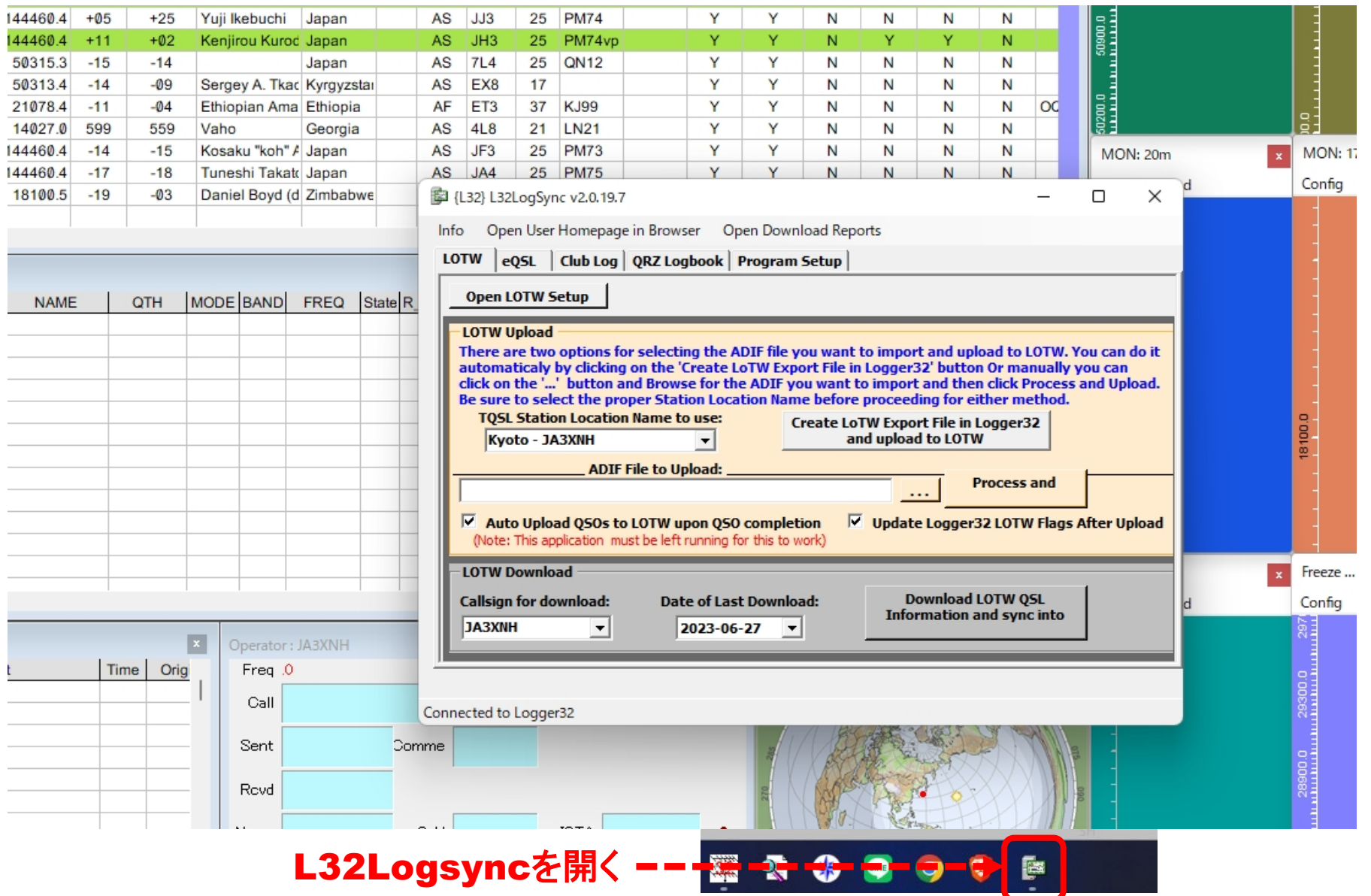

# 13-1.ARRL LoTw cfmデータの取込み

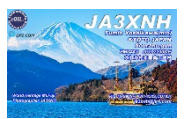

1. Logger32にLoTw cfmデータを取り込む Date of last Download日付を設定し、②**Download LOTW QSL**を押す ①日付は最後の**QSO**日付を選択

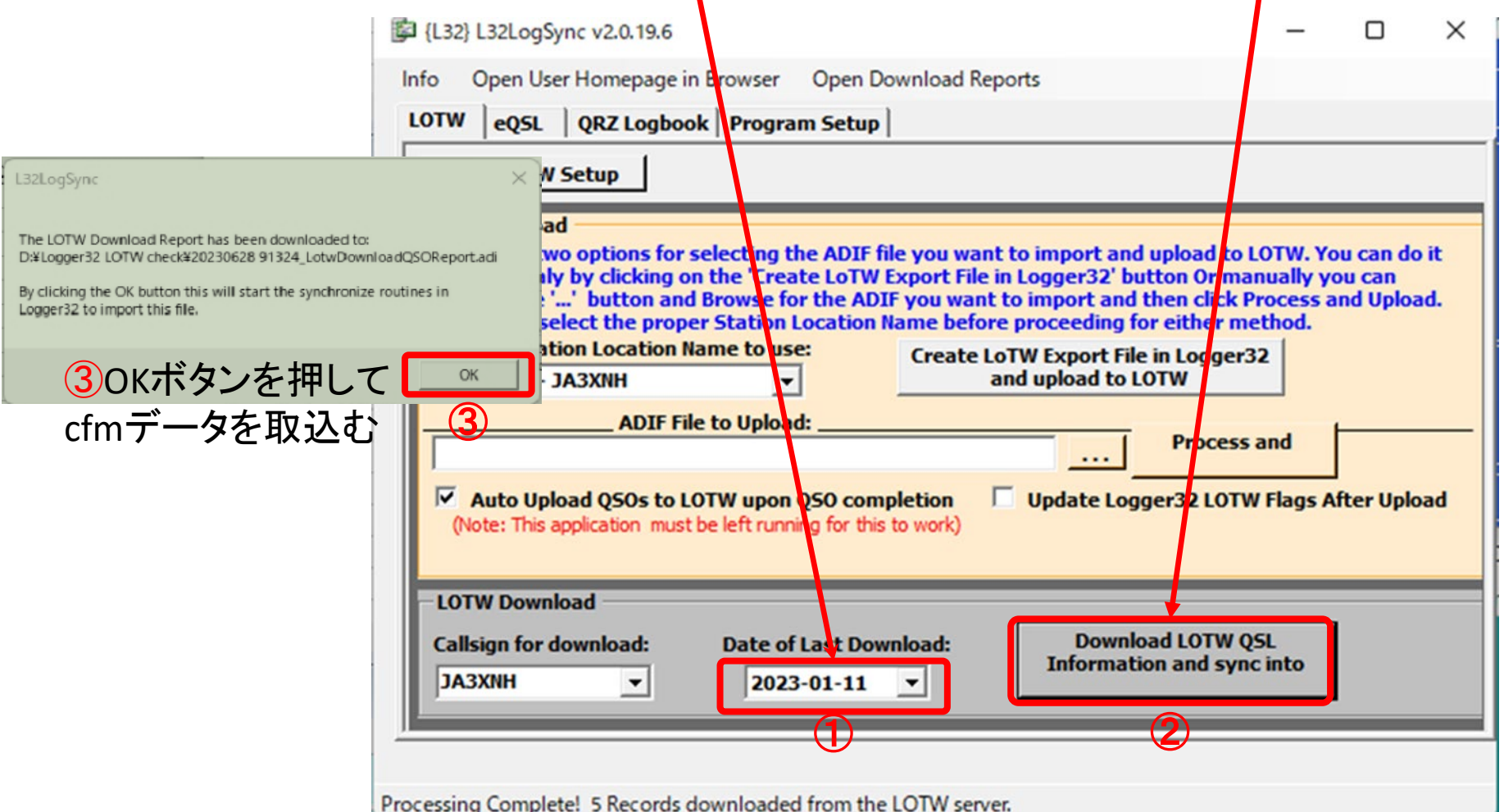

#### 13-2.ARRL Lotw cfm データが無い場合

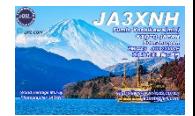

#### 1. 下記メッセージの場合は新たなcfmデータが無い場合もOKを押す

L32LogSync × No New Records have been downloaded from the LOTW Server. The LOTW Download Report has been downloaded to: D:¥Logger32 LOTW check¥20230111 40638 LotwDownloadQSOReport.adi OK 無理用

## 13-3.ARRL Lotw cfm データが有る場合

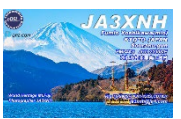

1. 予め設定したフォルダが開くので、有る場合には 予め設定したフォルダ(P214)にDownloadされる最新データをクリック

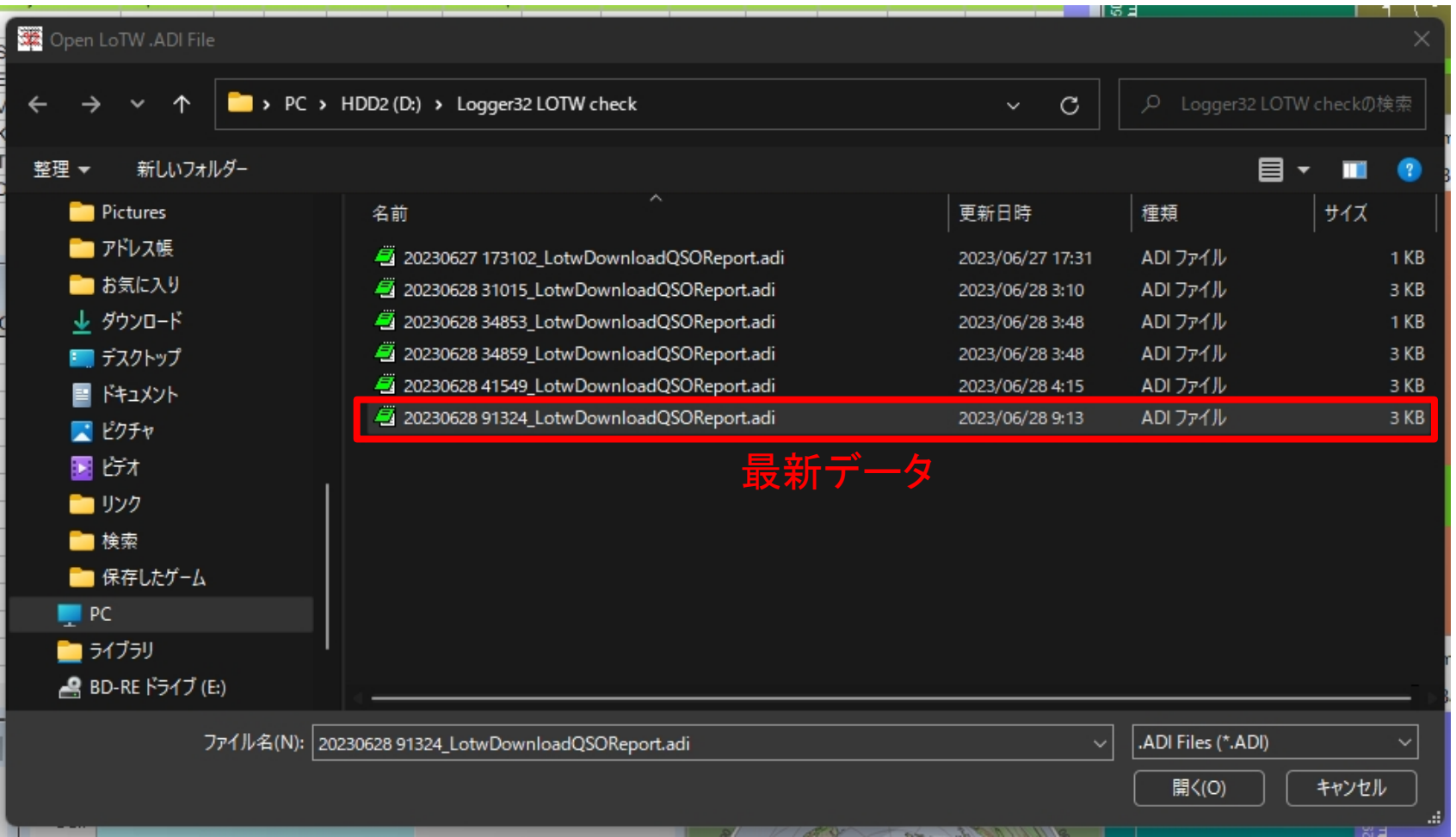

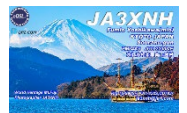

LoTW Sync : d:¥logger32 lotw check¥lotwreport.adi

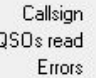

Logbook records corrected

NOTE: Much of the data returned in LoTW sync files has been entered by the user and has not been validated by LoTW. Practical experience shows a lot of this data is incorrect, and can cause your logbook and worked/confirmed statistics to be incorrect if you are not careful how you re-sync LoTW files. Be safe, read the Help File on this subject.

Update LOTW\_SENT and LOTW\_RCVD fields in your logbook.

Manual update of logbook records to match LoTW sync records.

Automatic update of logbook records to match LoTW sync records. Compare logbook records with LoTW sync records (do no updates).

Isnore APP\_LoTW\_OWNCALL\_field when reading the ADIF\_file

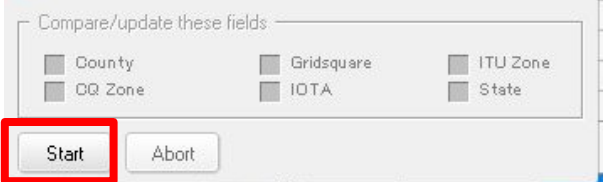

最新データをクリックすると、左図が現れるので Startボタンを押す、Logger32に**cfm"Y"**が反映する Downloadデータは適時消去しておく**(P20** ④)

> **Start**ボタンで、 **Logger32**に**cfm**チェックされる 例**)** 緑色が**Cfm**

#### MC Loggersz

 $\sim$ 

File Tools View Awards Setup Utilities Help

DB 4. 12 日2 4. 4 9 用贸叠上日 T 周国 M 用 规 G B 同 O 衡 同 主 Z

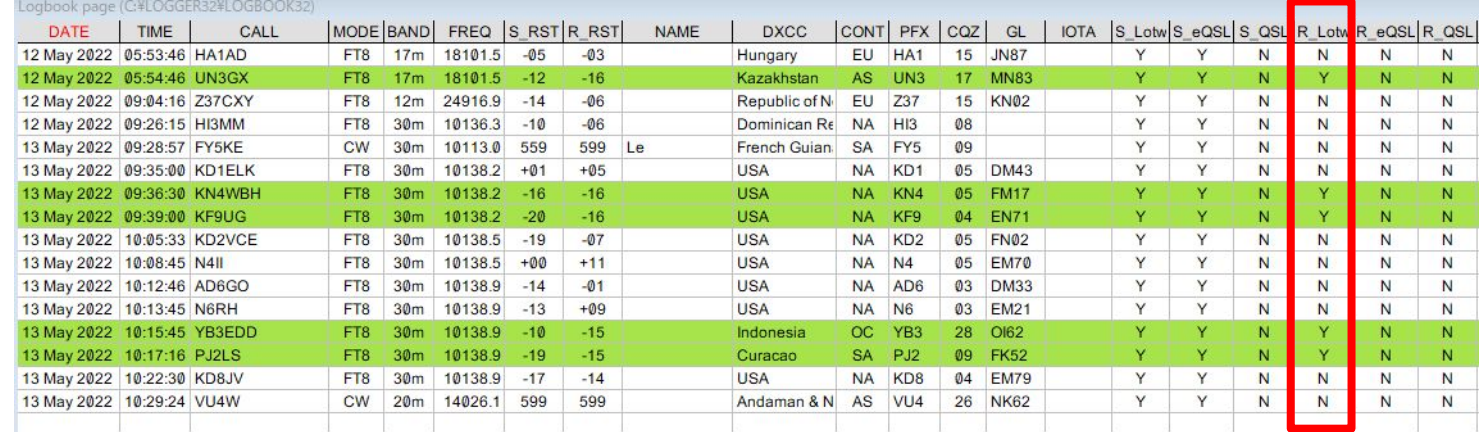

# 13-5.ARRL Lotw cfm データの確認

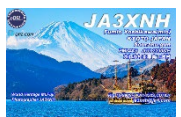

#### 1. ARRL Lotwからcfmデータの確認は

Your QSOsをクリック

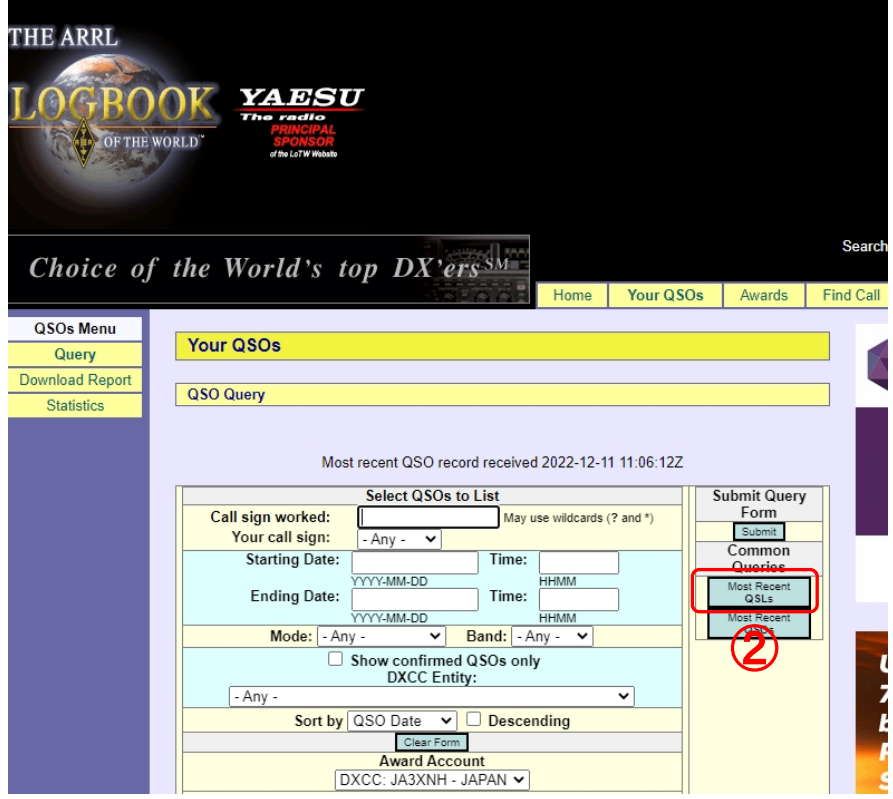

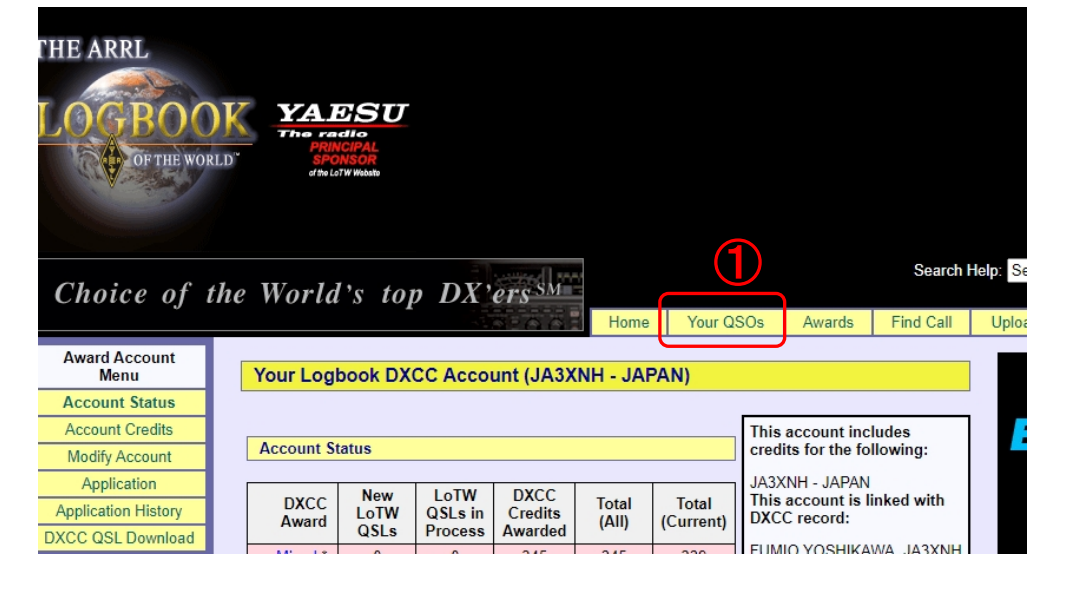

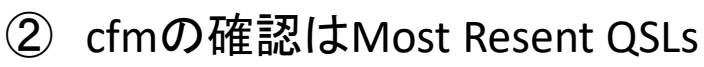

#### 13-6.ARRL Lotw cfm データの確認

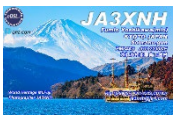

#### 例、✔が入っているのはDXCCチャレンジでNewです

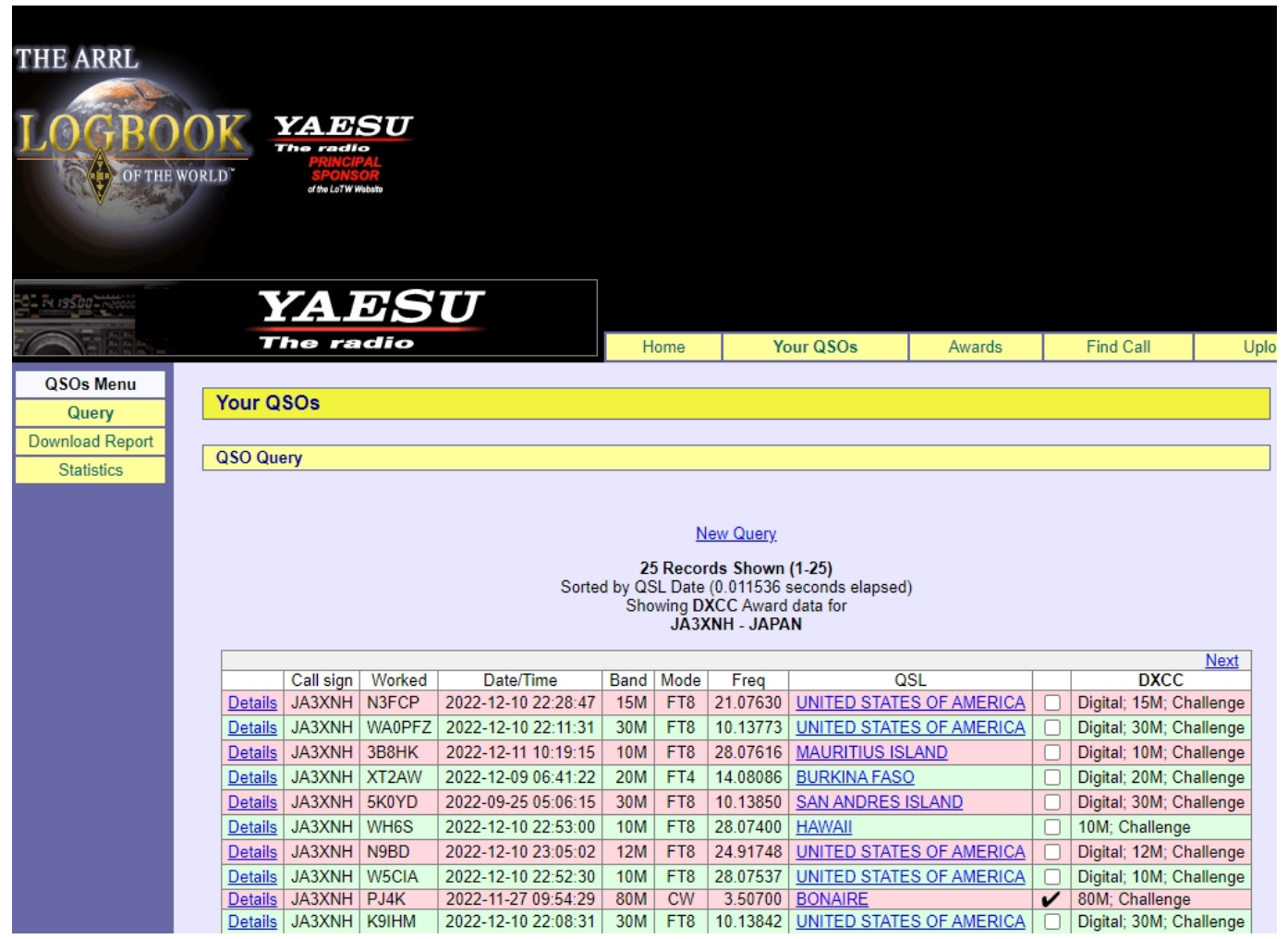

# 14-1.eQSL連携(ログCFMチェック)

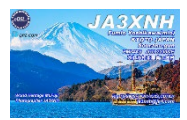

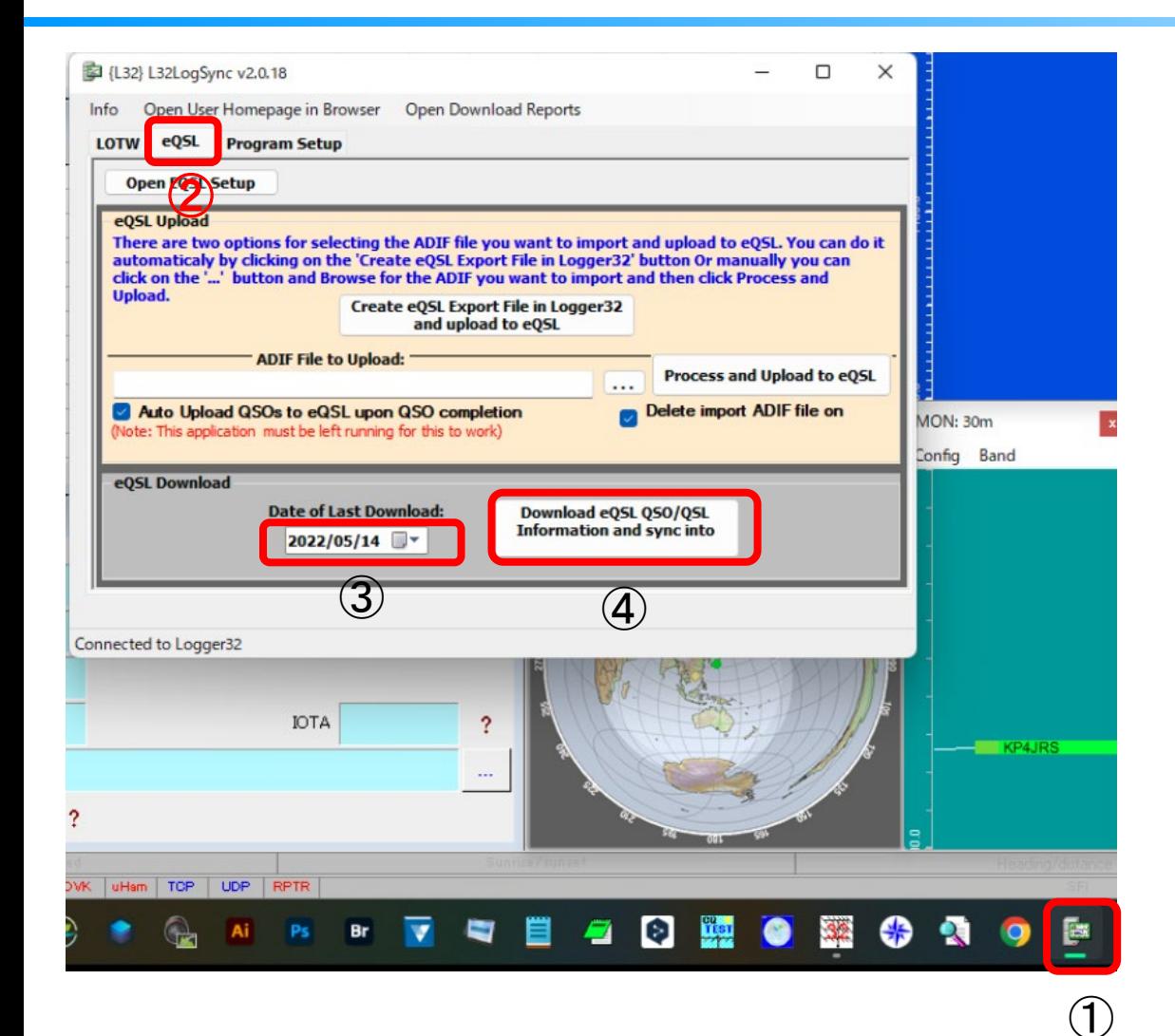

①を押して左にある **L32LogSync V2.0.18**を出す

②**eQSL**タブをクリックする

③日時に注意

④**Download eQSL QSO/QSL** ・・・・ を押すと下記のメッセージが 現れるので、⑤**OK**を押す

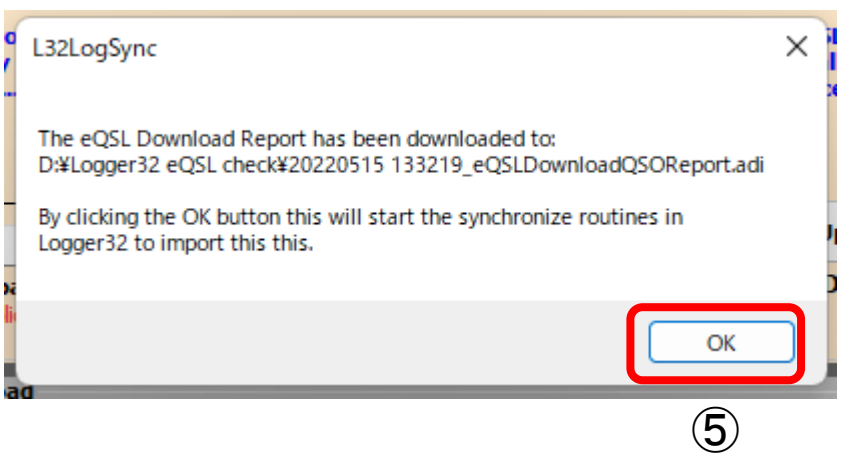

# 14-2.eQSL連携(ログCFMチェック)

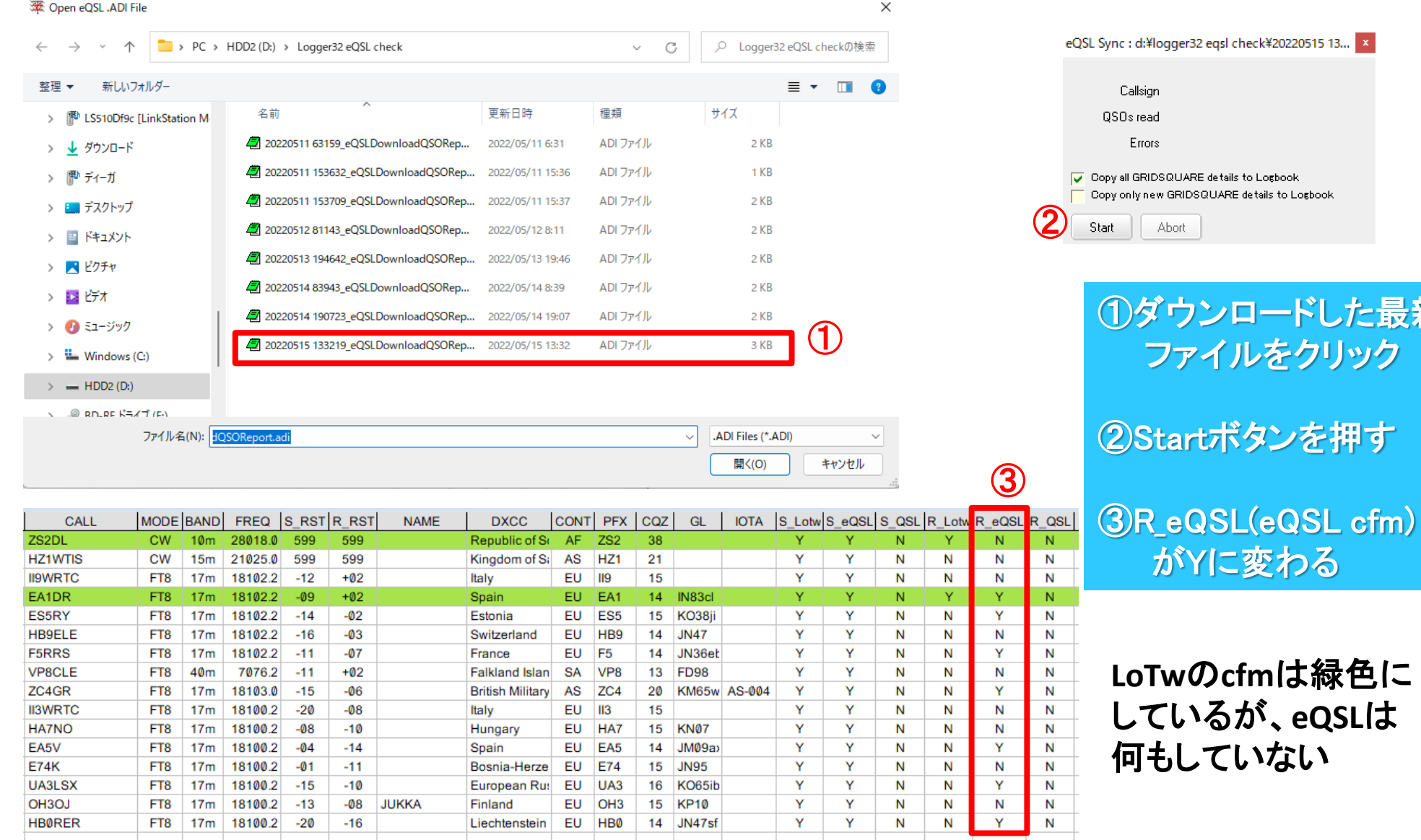

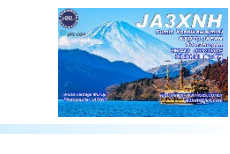

①ダウンロードした最新

イルをクリック

に変わる

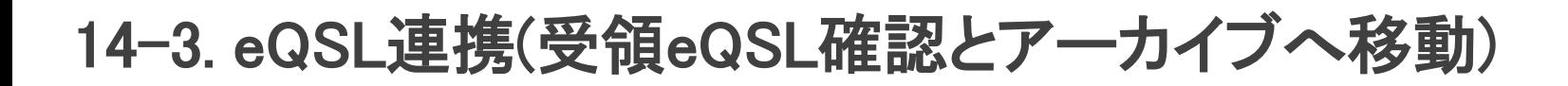

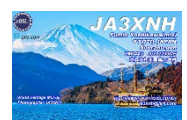

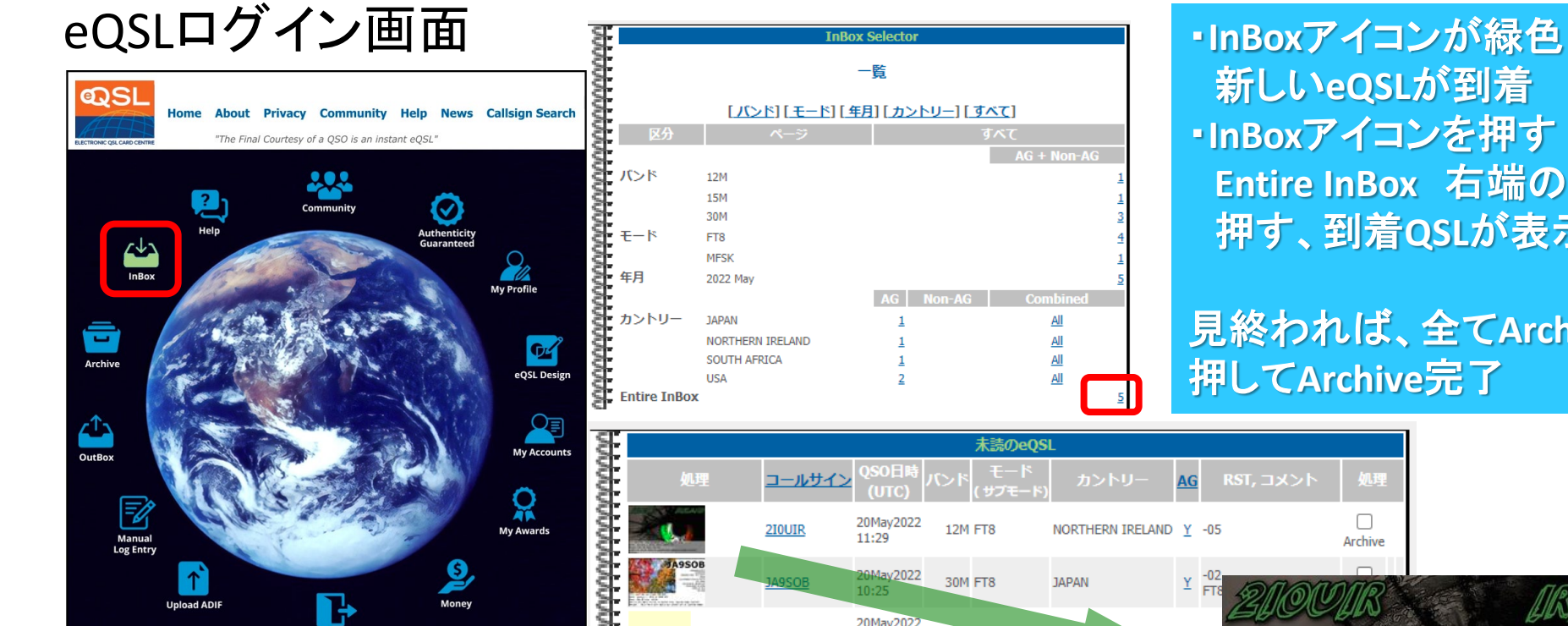

新しい**eQSL**が到着 ・**InBox**アイコンを押す **Entire InBox** 右端の数字を 押す、到着**QSL**が表示

#### 見終われば、全て**Archive**を 押して**Archive**完了

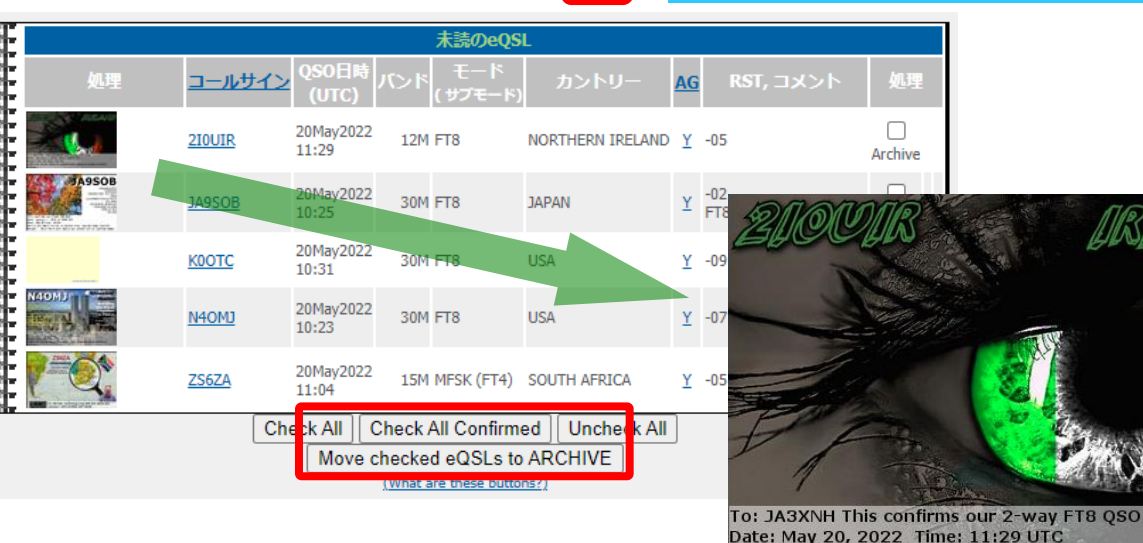

All

ΔI

Date: May 20, 2022 Time: 11:29 UTC Band: 12M UR Sigs: - 05

有料**(USD 12/**年**)**の**BRONZE**会員になれば、自分オリジナル**eQSL**カードが登録できます

#### 14-4.eQSL連携(補足)

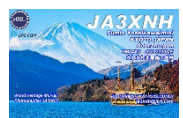

#### オリジナルeQSLイメージ

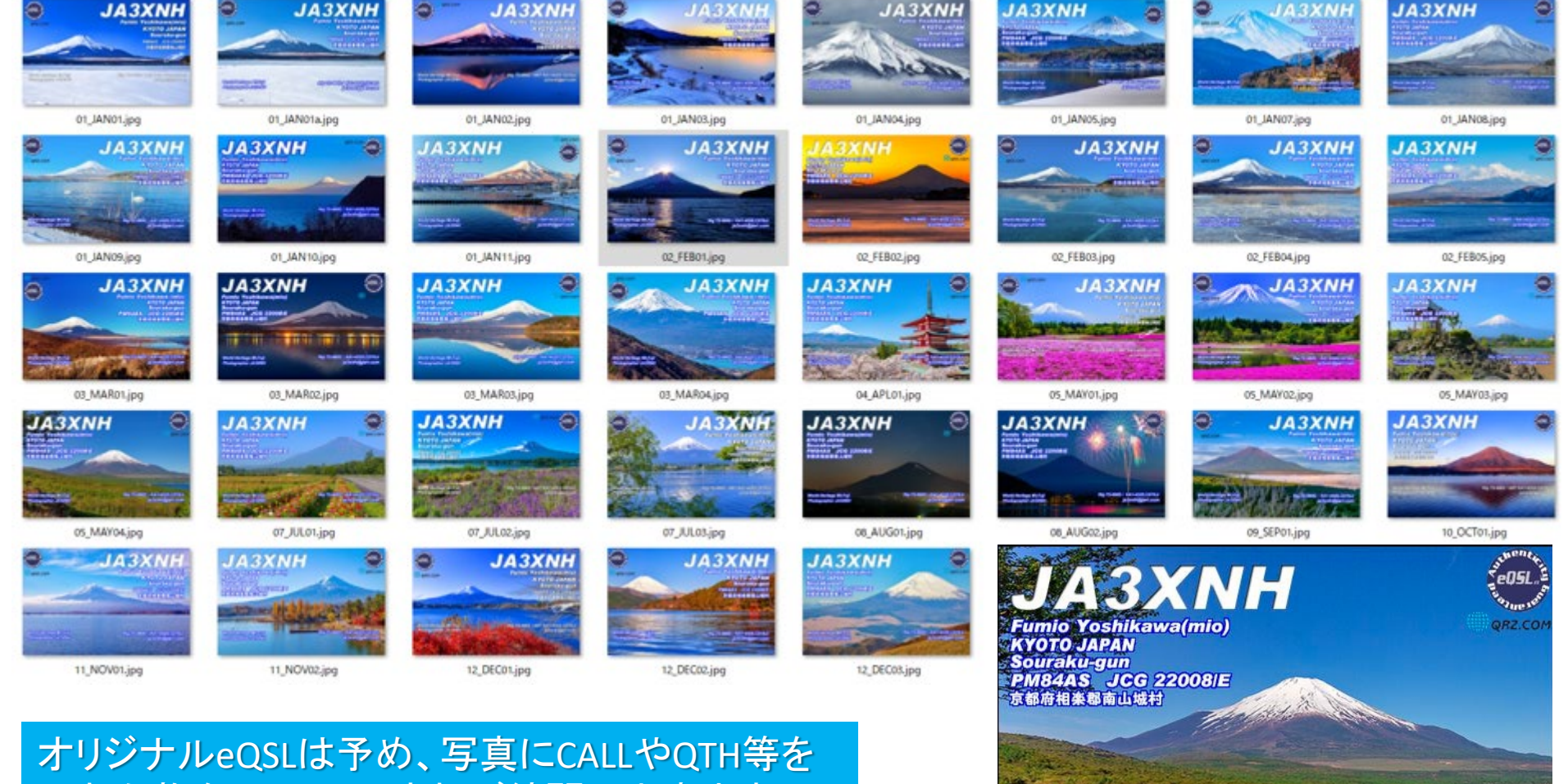

入れた物をeQSLにUPすれば綺麗に出来ます eQSLのCALLやその他を使用しない方が簡単

World Heritage Mt.Fuji<br>Photographer JA3XNH

ja3xnh@jarl.com

Rig TS-990S / KA1-432S, CD78Jr

#### 15.QRZ.com

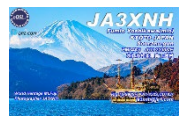

#### **QRZ**

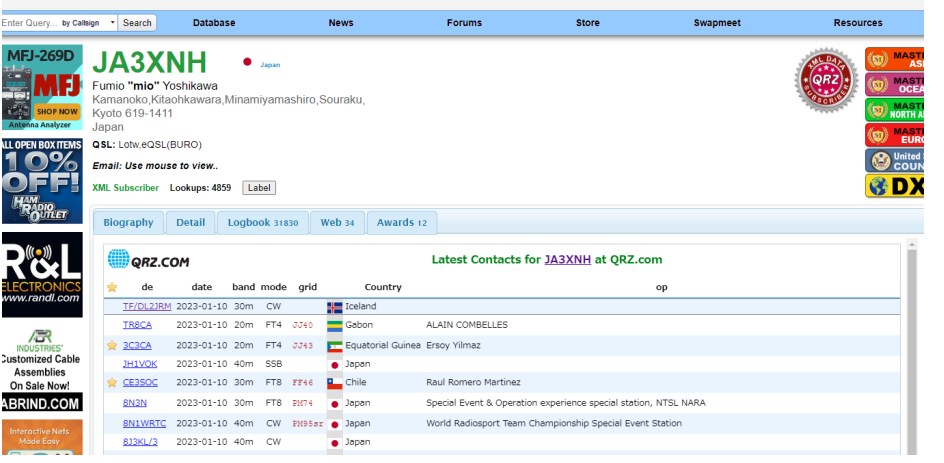

#### QRZ.comページでは最終QSO15局が 確認できる

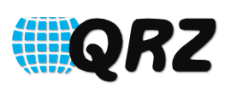

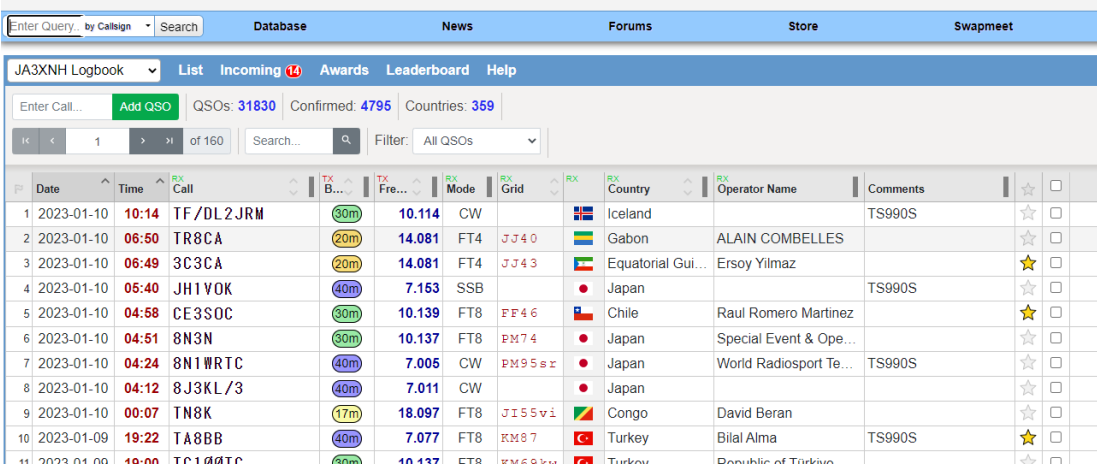

#### **Martir Bird W**

ManualでADIFデータを使用して、 アップロードできるが、QSO毎に アップされるので便利

また、自局ならアップロード済の局 全てが確認できる(LOGと同じ) 追加、編集、削除可能

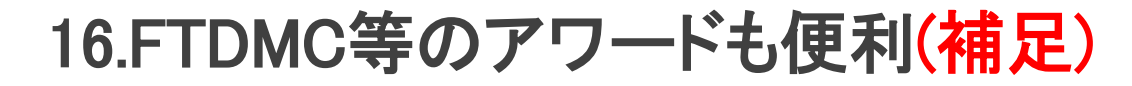

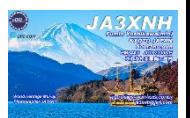

#### ADIFファイルを使用して、簡単に色々なアワードも申請/入手(Net)可能

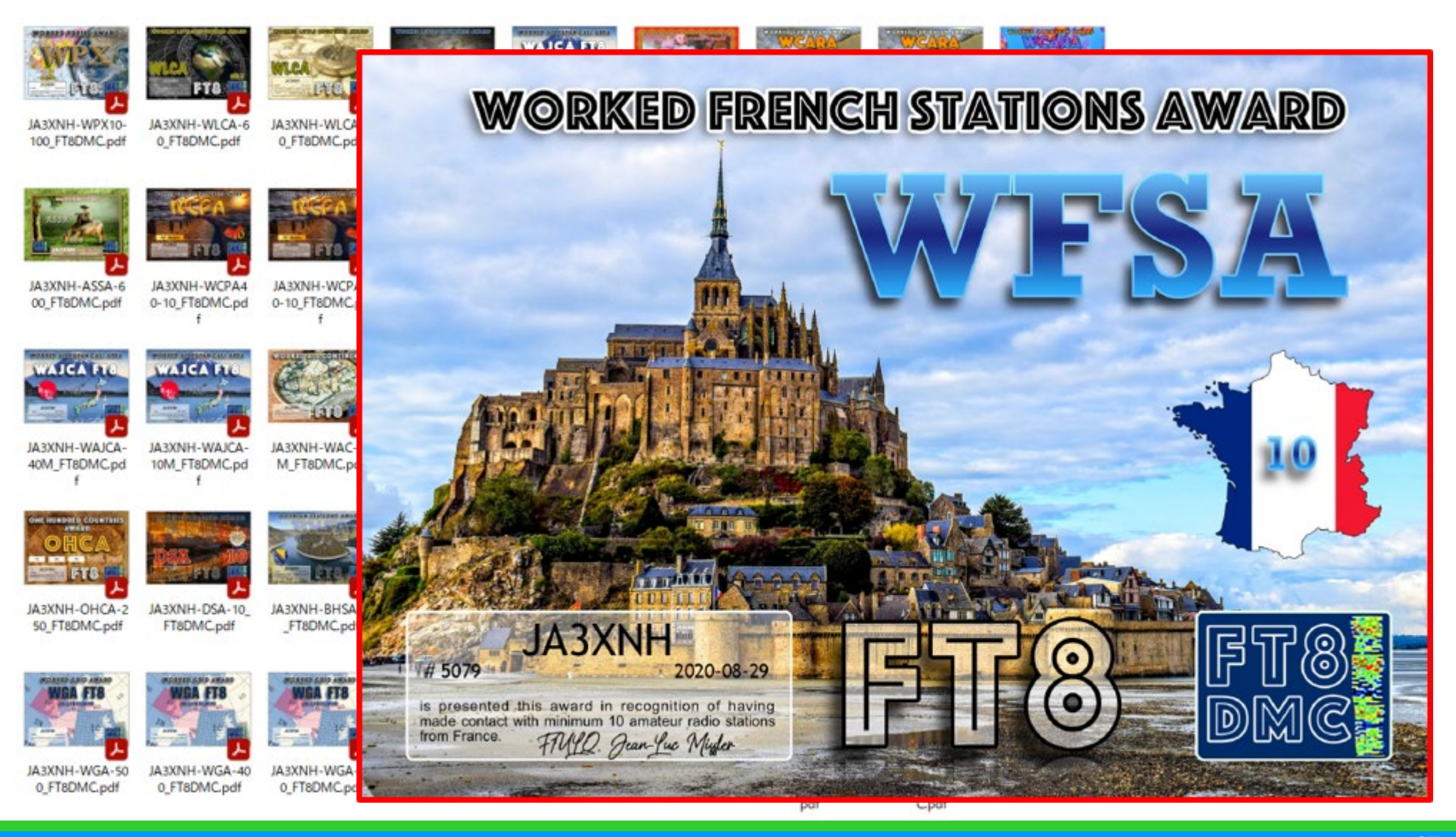

# 17-1.FT8について(補足)

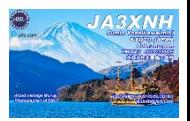

#### 1. 運用時のPoint

a. ① WideGraphは最低限の高さにする ②メイン画面(受信エリア)の高さをできる限り高く**(**表示局数を多く**)**する 高くすると、一度に表示できる局数が多くなり、スクロールバーの操作をせずに 表示する事が可能**(WSJTX**でなく**JTDX**を使用している一つの理由**)** Condxが上がって来ると、一度(15秒)に表示する局数が多くなる PCの性能にも依存するが、多いメリットはある 多くしても、Condxによっては海外局を見つけにくい時は、**JTDX**搭載のフィルター機能 を使うと便利です**(ON OFF**は**Bypass**ボタン **page30)**

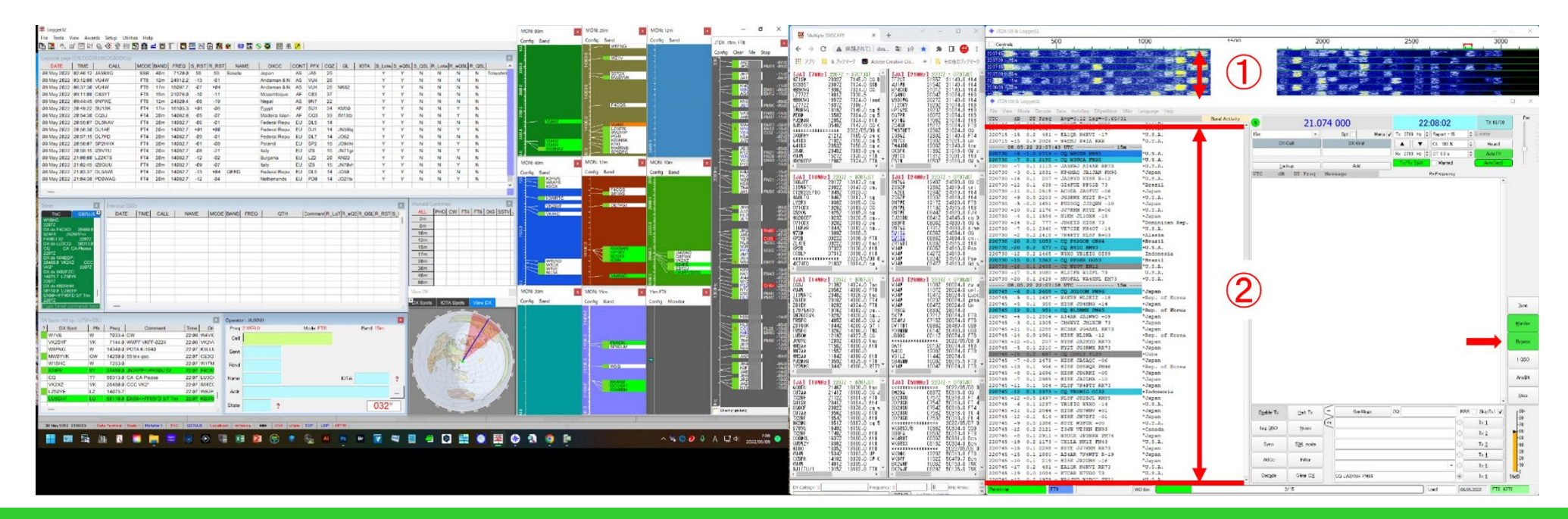

#### 17-2.FT8について(補足)

#### **WSJTX**

ファイル コンフィグレーション 表示 モード デコード 保存 ウール ヘルプ

**JTDX** 

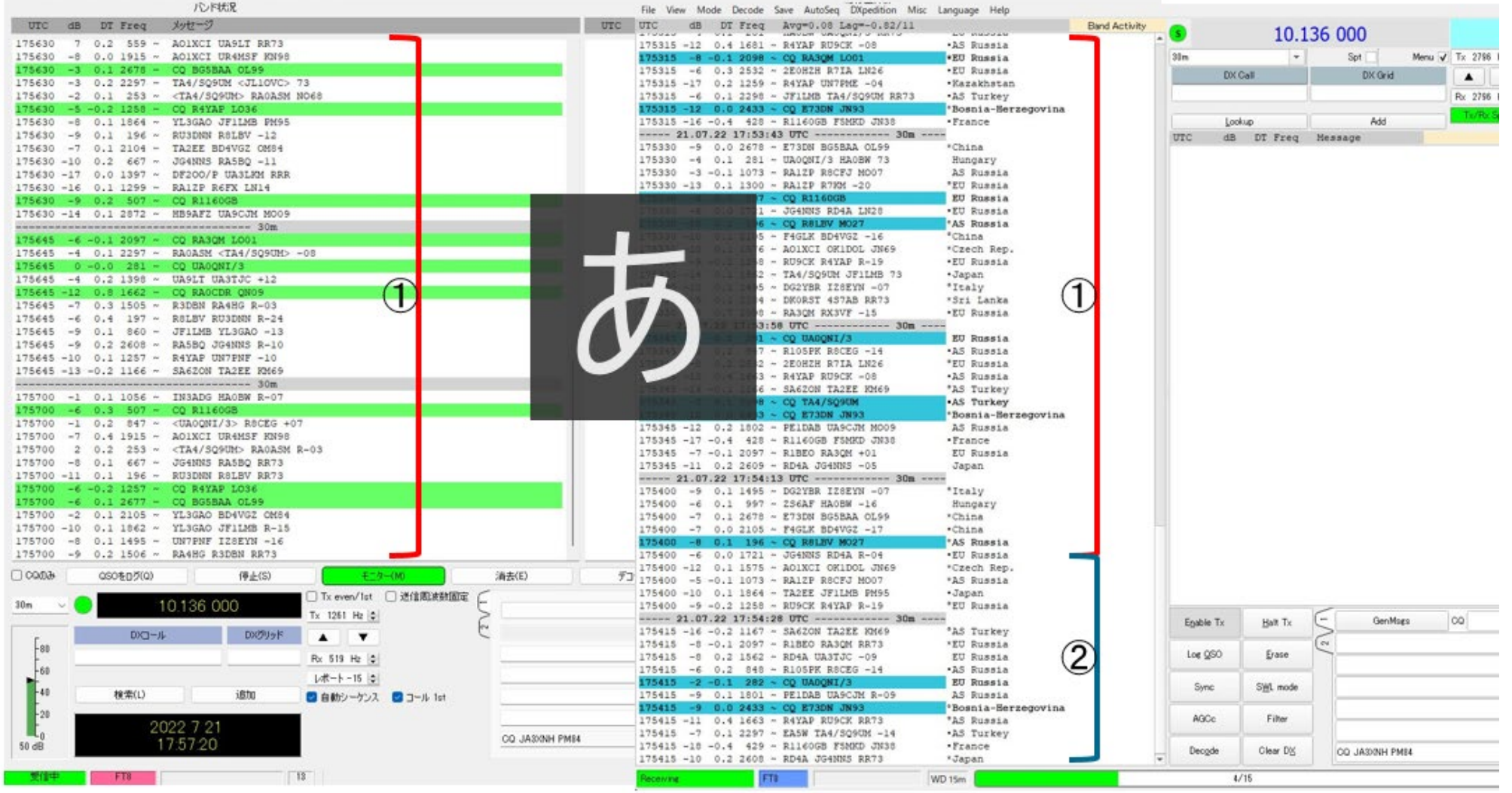

JTDXの方が2の部分多く表示できる 沢山のDX局が見えている時に有利である

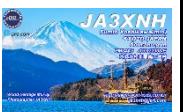

## 17-3.FT8について(補足)

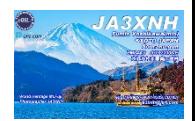

#### 1. 運用時のPoint

b. WideGraphの設定エリアは設定後は消しておくと、高さを低くできる

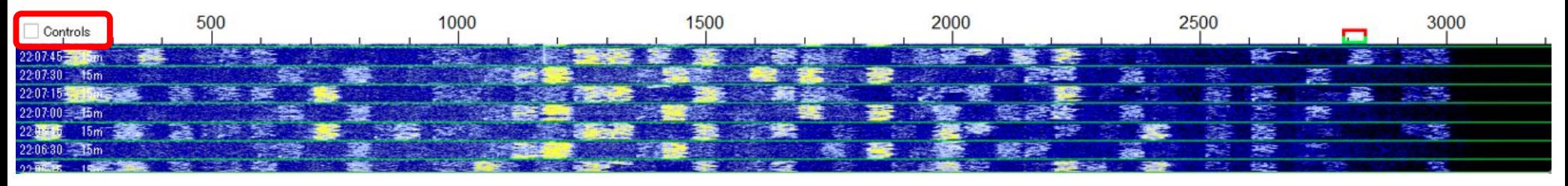

この様に、不要な設定エリアは設定後、非表示としておくと良い 信号強度は色で識別できるので、表示する必要も無いので、縮めて非表示に しています(**Spec 0%**にする)  $\overline{\mathsf{v}}$  Scale Current 左上にある、Controls☐に☑すると表示、☐すると非表示となる Flatten Spec 20 % 縦軸はグリーン線15秒(4本で60秒)、120秒もあればOKでは?

このControlsチェックボックスは、 WideGraphのリセットにも良く使用します

WideGraph幅(周波数)は、使用しているモニターに応じて設定が必要、 できれば最低でも**3000Hz**までは表示できると良い 自局が送信する周波数の設定に使うので大変重要です

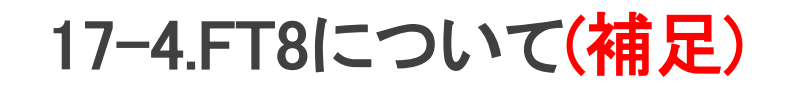

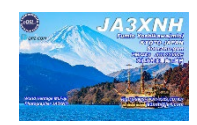

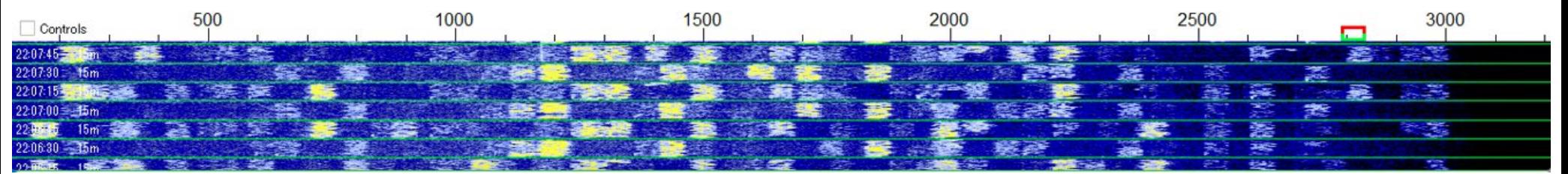

WideGraphは横軸に周波数、信号がある場所を示しいる(重要なレーダーです) これを適当に小さくしたり、3000Hzまで表示してないと、自局電波を出す場所が見えない 信号**(**混信**)**のない場所を選んで、自局電波の周波数を設定 但し、電波を出す前は空いていても、その周波数に別の局が自局と同じシーケンスで 電波を出していることが良くあります 特に珍局などを呼んでいる時は、時には送信を止めて、自局の周波数がクリアである 事を<mark>確認</mark>すると良い DX局と同一SequenceでのCQは送信周波数に注意、逆Sequenceや出さない 自局の周波数に被せて呼ばれている局が良くある(踏まれてる) ピックアップされる為には、クリアな周波数で呼べるかが鍵

このWideGraphをよく見ないで電波を発射されている局は、周りの車を見ずに 運転されている自動車です

![](_page_41_Picture_5.jpeg)

## 17-5.FT8について(補足)

![](_page_42_Picture_1.jpeg)

c. WideGraphと共にLogger32のBandMapも参照し、空いている周波数を探す

![](_page_42_Figure_3.jpeg)

右が、Logger32のJTDXからのBandMap 縦軸に周波数、コールサインとGL、 信号強度が表示 表示する時間は設定可能 (例えば120秒間等) コール左の緑色はLoTw対応 表示色は変更可能 コール色なども設定可能

![](_page_42_Figure_5.jpeg)

![](_page_42_Picture_6.jpeg)

17-6.FT8について(補足)

![](_page_43_Picture_1.jpeg)

2. FT8運用の注意点

**A) Even**と**Odd**

先ず、CQを出す場合、日本からは**Odd(15/45)**で送信**CQ**が暗黙のルール

相手を呼ぶ場合 通常は**相手のコールをマウスでクリック**して送信するので、**逆シーケンス**に なる事はないのですが、稀に相手と同一シーケンスで呼ばれている局がいます 飛ぶことはないです 自局が呼んでいる局を他の局が沢山呼んでいれば 直ぐに気が付くハズ 直ちに送信を止めて、シーケンスの逆転はJTDX右上の**TX15/45 TX00/30**を押すと、 シーケンスが逆転します TX 15/45

Hound

**B) F/H**モードでも逆シーケンスで呼ぶ局が居る 信じられないけど、稀にいらっしゃいます、これはF/Hモードで相手のコールサイン を確認して、コールをクリックして呼ばれておらず、直接コールサインを打ち込んで 呼ばれている?、且つ、右上のシーケンスコントロール窓00/30になっている時と 思います**(F/H**モードは自局送信は**TX15/45)(PC**の時計が大幅にずれている**)** 相手が見えておれば、起こりえない事ですが、相手も見えずにコールされている のかもしれません 相手のコールが見えてから、**F/H**モードでコールをクリックして呼ぶように

## 18-1.JTDX設定(補足)

#### 2. Setting Radio

![](_page_44_Picture_83.jpeg)

送信時変調周波数が 上がり過ぎたり、下がり過ぎたり で、歪多い電波を出さない為に **Fake It** にする様に

これで、例えば 200Hzや3000Hzの変調信号を 出しても、1500Hz程度の変調で 送信周波数(VFO)を変化させての 送信となる

これをしていないと、 歪んだり、高調波など 周りの局に迷惑になったり、 歪むと応答が得らないなど 良い事はありません

# 18-2.JTDX設定(補足)

![](_page_45_Picture_1.jpeg)

#### ・**Settings/Sequencing**タブ

☑Halt TX operator・・・・・は 呼んだ局が自局以外に応答した際、 次のSequenceで自局は呼ばない設定 相手がMSHVで、どうしても続けて呼ぶ際は この☑を外す□と、呼び続けます デフォルトでは、☑入れてます

![](_page_45_Picture_101.jpeg)

![](_page_45_Picture_102.jpeg)

#### ・**Settings/Notifications**タブ

これは、私の設定 · ご参考、各自で決めて下さい FT8全ての周波数を通じて、Newは真っ赤になります このBandではNewの場合は、緑になります 濃い青は、他のBandで交信済 水色は全てのBandでNew(他の局でWKD) 灰色はこのBandで交信済(FT8/FT4はどちらかで済) 黄色は自局送信時

# 18-3.JTDX設定(補足)

# ・Bypass設定

![](_page_46_Picture_116.jpeg)

![](_page_46_Picture_3.jpeg)

Tune

Monitor

**Bypass** 

1 QSO

AnsB4

 $\underline{\mathsf{Stop}}$ 

 $-90+$ 

## 18-4.JTDX設定(補足)

![](_page_47_Picture_1.jpeg)

- 1. 受信/送信レベル調整
- a. 今更ですが、PC(USB)の設定場所はコントロールパネルから

![](_page_47_Picture_4.jpeg)

![](_page_47_Picture_5.jpeg)

![](_page_47_Picture_133.jpeg)

![](_page_47_Picture_7.jpeg)

カテゴリを小さいアイコンに すると見つけやすい サウンドから設定

## 18-5.JTDX設定(補足)

![](_page_48_Picture_1.jpeg)

![](_page_48_Picture_2.jpeg)

![](_page_49_Picture_1.jpeg)

## **GL**付ではなく、**RPT**付での送信方法

![](_page_49_Picture_50.jpeg)

![](_page_49_Picture_51.jpeg)

結論?(GL付で呼ぶ必要な場合もあるが)

- 1. 相手局がGL付のみをピックアップしていない場合は、RPT付で呼ぶと 相手局が沢山の局をさばくのが、楽となる
- 2. 自分中心で考えると、相手局からのRR73が受信できたら良いと 考えがちですが、沢山の局が交信を待っている中では、RPT付で 呼ぶのが、良いと考えます
- 3. 交信時間は変わりませんが、相手局が効率良く、沢山の局と交信 できる、且つ、Log記載(ボタン押す)や、局選択の自由さは RPT付でのCallと考えます

## さて、皆さんはどちらで**Call**されますか**?**

![](_page_51_Picture_0.jpeg)

JA3XNH Fumio yoshikawa